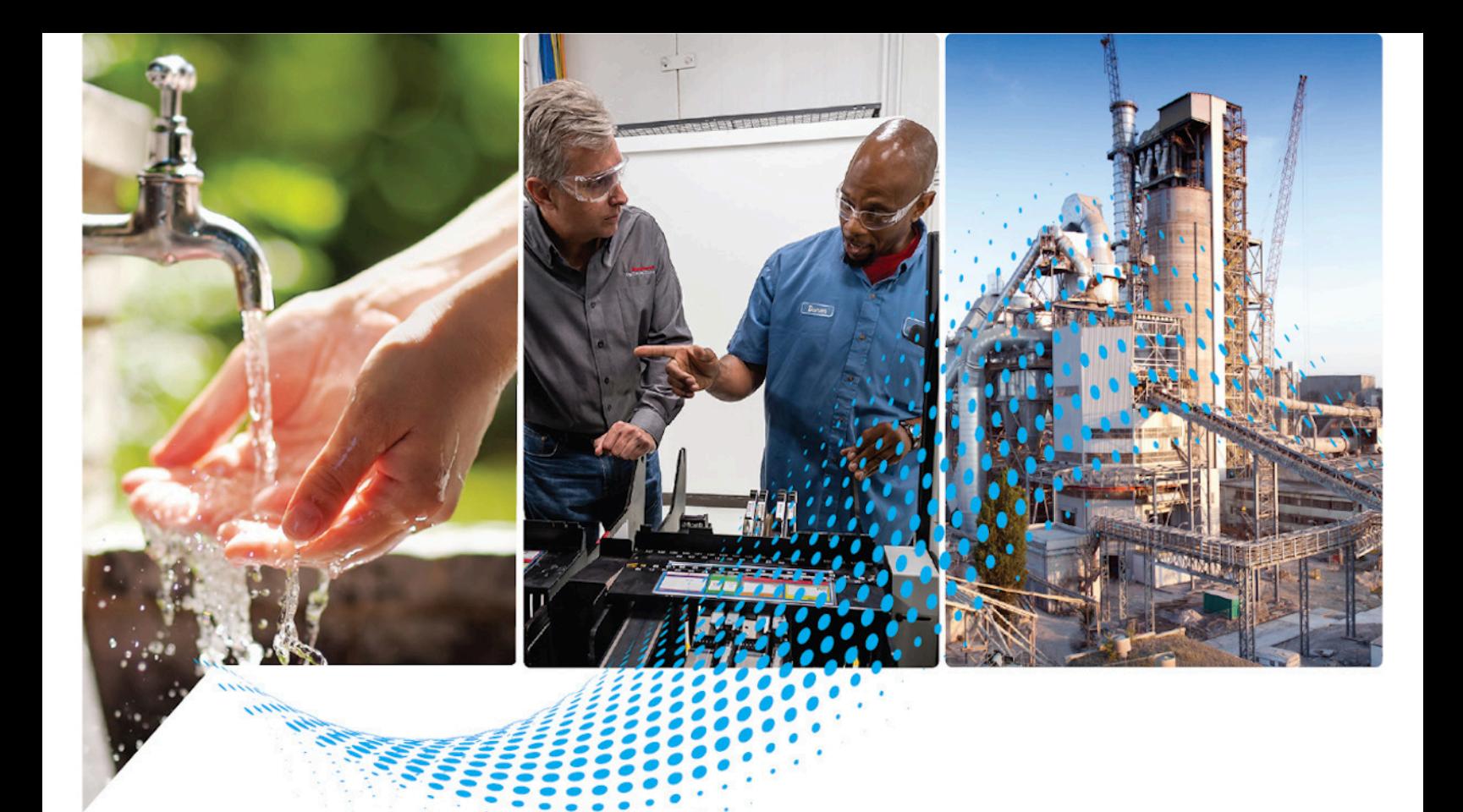

# **Logix 5000 Controllers Major, Minor, and I/O Faults**

1756 ControlLogix, 1756 GuardLogix, 1769 CompactLogix, 1769 Compact GuardLogix, 1789 SoftLogix, 5069 CompactLogix, 5069 Compact GuardLogix, Studio 5000 Logix Emulate Publication 1756-PM014M-EN-P

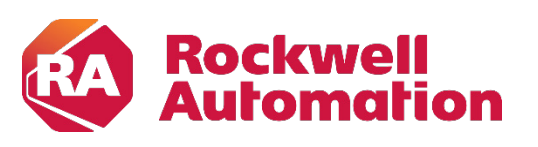

**Programming Manual Constitutions** and Constitutions of Constitutions of Constitutions of Constitutions of Constitutions of Constitutions of Constitutions of Constitutions of Constitutions of Constitutions of Constitutio

# **Important User Information**

Read this document and the documents listed in the additional resources section about installation, configuration, and operation of this equipment before you install, configure, operate, or maintain this product. Users are required to familiarize themselves with installation and wiring instructions in addition to requirements of all applicable codes, laws, and standards.

Activities including installation, adjustments, putting into service, use, assembly, disassembly, and maintenance are required to be carried out by suitably trained personnel in accordance with applicable code of practice.

If this equipment is used in a manner not specified by the manufacturer, the protection provided by the equipment may be impaired.

In no event will Rockwell Automation, Inc. be responsible or liable for indirect or consequential damages resulting from the use or application of this equipment.

The examples and diagrams in this manual are included solely for illustrative purposes. Because of the many variables and requirements associated with any particular installation, Rockwell Automation, Inc. cannot assume responsibility or liability for actual use based on the examples and diagrams.

No patent liability is assumed by Rockwell Automation, Inc. with respect to use of information, circuits, equipment, or software described in this manual.

Reproduction of the contents of this manual, in whole or in part, without written permission of Rockwell Automation, Inc., is prohibited.

Throughout this manual, when necessary, we use notes to make you aware of safety considerations.

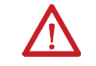

**WARNING:** Identifies information about practices or circumstances that can cause an explosion in a hazardous environment, which may lead to personal injury or death, property damage, or economic loss.

**ATTENTION:** Identifies information about practices or circumstances that can lead to personal injury or death, property damage, or economic loss. Attentions help you identify a hazard, avoid a hazard, and recognize the consequence.

**IMPORTANT** Identifies information that is critical for successful application and understanding of the product.

Labels may also be on or inside the equipment to provide specific precautions.

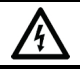

**SHOCK HAZARD:** Labels may be on or inside the equipment, for example, a drive or motor, to alert people that dangerous voltage may be present.

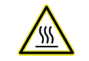

**BURN HAZARD:**Labels may be on or inside the equipment, for example, a drive or motor, to alert people that surfaces may reach dangerous temperatures.

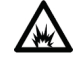

**ARC FLASH HAZARD:** Labels may be on or inside the equipment, for example, a motor control center, to alert people to potential Arc Flash. Arc Flash will cause severe injury or death. Wear proper Personal Protective Equipment (PPE). Follow ALL Regulatory requirements for safe work practices and for Personal Protective Equipment (PPE).

<span id="page-2-0"></span>This manual includes new and updated information. Use these reference tables to locate changed information.

Grammatical and editorial style changes are not included in this summary.

### **Global changes**

The [Legal noticesh](#page-6-0)ave been updated.

### **New or enhanced features**

This table contains a list of topics changed in this version, the reason for the change, and a link to the topic that contains the changed information.

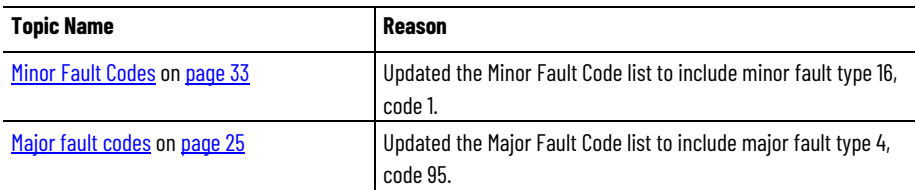

# **Table of Contents**

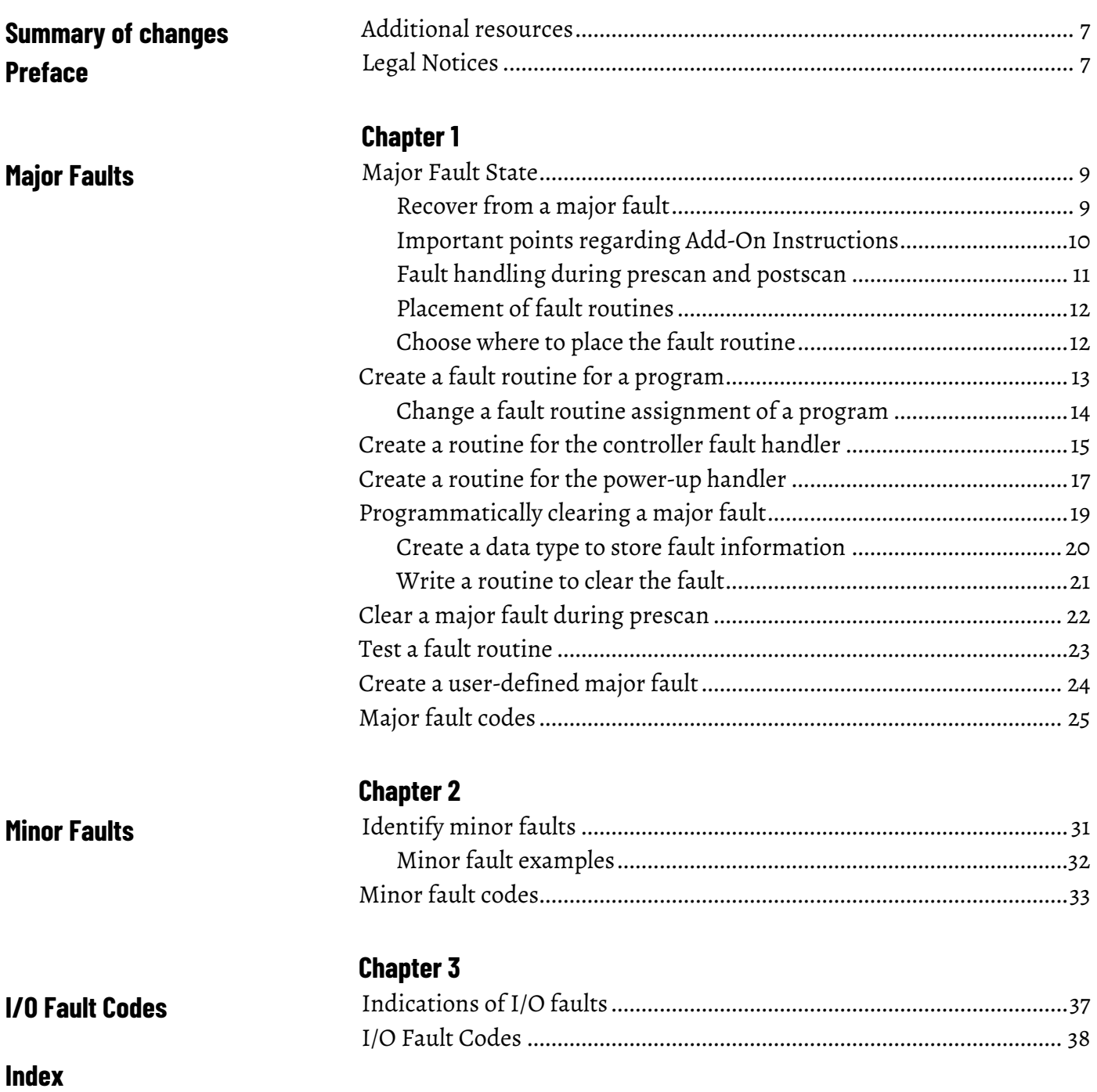

<span id="page-6-2"></span>This manual shows how to monitor and handle major and minor controller faults. The manual also provides lists of major, minor, and I/O fault codes to use to troubleshoot the system.

This manual is one of a set of related manuals that show common procedures for programming and operating Logix 5000 controllers.

For a complete list of common procedures manuals, refer to th[e Logix 5000](http://literature.rockwellautomation.com/idc/groups/literature/documents/pm/1756-pm001_-en-e.pdf)  [Controllers Common Procedures Programming Manual,](http://literature.rockwellautomation.com/idc/groups/literature/documents/pm/1756-pm001_-en-e.pdf) publicatio[n 1756-](http://literature.rockwellautomation.com/idc/groups/literature/documents/pm/1756-pm001_-en-e.pdf) [PM001.](http://literature.rockwellautomation.com/idc/groups/literature/documents/pm/1756-pm001_-en-e.pdf)

The term Logix 5000 controller refers to any controller based on the Logix 5000 operating system.

# <span id="page-6-1"></span>**Additional resources**

These documents contain additional information concerning related products from Rockwell Automation.

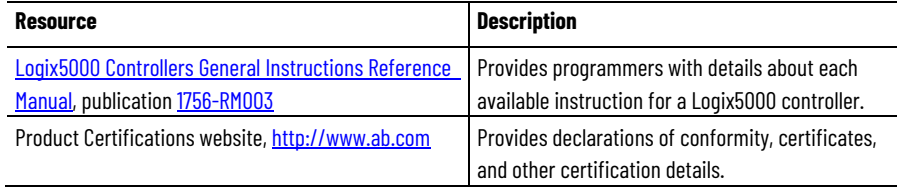

View or download publications at

[http://www.rockwellautomation.com/literature/.](http://www.rockwellautomation.com/literature/) To order paper copies of technical documentation, contact your local Allen-Bradley distributor or Rockwell Automation sales representative.

# <span id="page-6-0"></span>**Legal Notices**

Rockwell Automation publishes legal notices, such as privacy policies, license agreements, trademark disclosures, and other terms and conditions on the [Legal Notices](https://www.rockwellautomation.com/global/legal-notices/overview.page) page of the Rockwell Automation website.

# **End User License Agreement (EULA)**

You can view the Rockwell Automation End-User License Agreement ("EULA") by opening the License.rtf file located in your product's install folder on your hard drive.

## **Open Source Licenses**

The software included in this product contains copyrighted software that is licensed under one or more open source licenses. Copies of those licenses are included with the software. Corresponding Source code for open source packages included in this product are located at their respective web site(s).

Alternately, obtain complete Corresponding Source code by contacting Rockwell Automation via the Contact form on the Rockwell Automation website: [http://www.rockwellautomation.com/global/about](http://www.rockwellautomation.com/global/about-us/contact/contact.page)[us/contact/contact.page](http://www.rockwellautomation.com/global/about-us/contact/contact.page) 

Please include "Open Source" as part of the request text.

A full list of all open source software used in this product and their corresponding licenses can be found in the OPENSOURCE folder. The default installed location of these licenses is C:\Program Files (x86)\Common Files\Rockwell\Help\FactoryTalk Services Platform\Release Notes\OPENSOURCE\index.htm.

# <span id="page-8-3"></span><span id="page-8-0"></span>**Major Faults**

<span id="page-8-1"></span>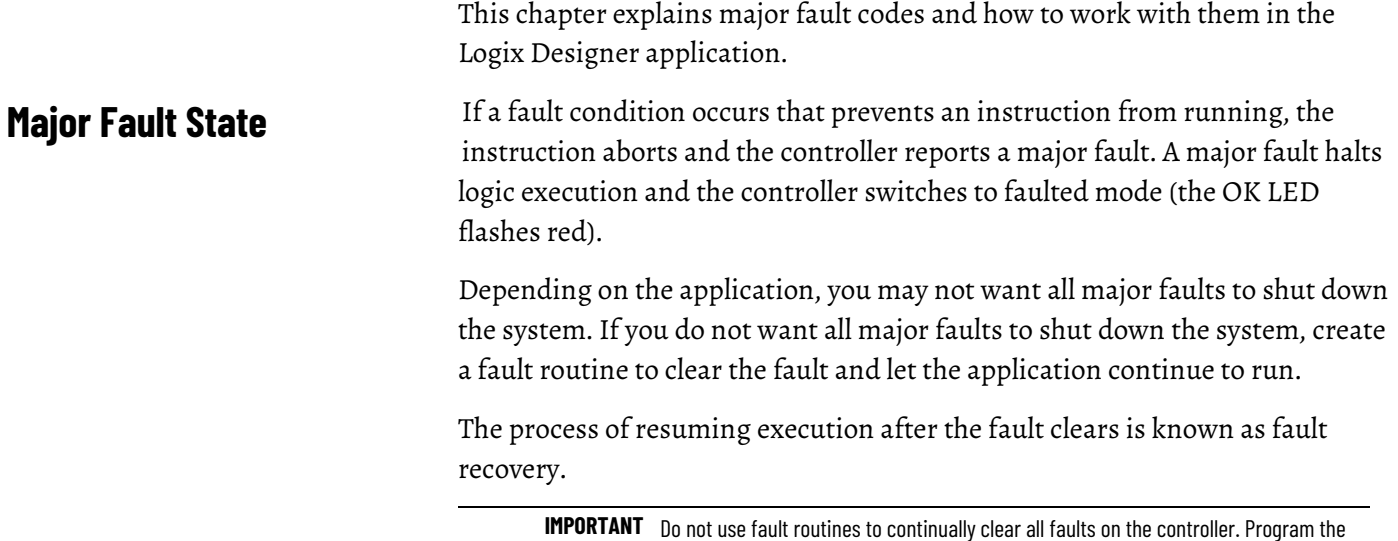

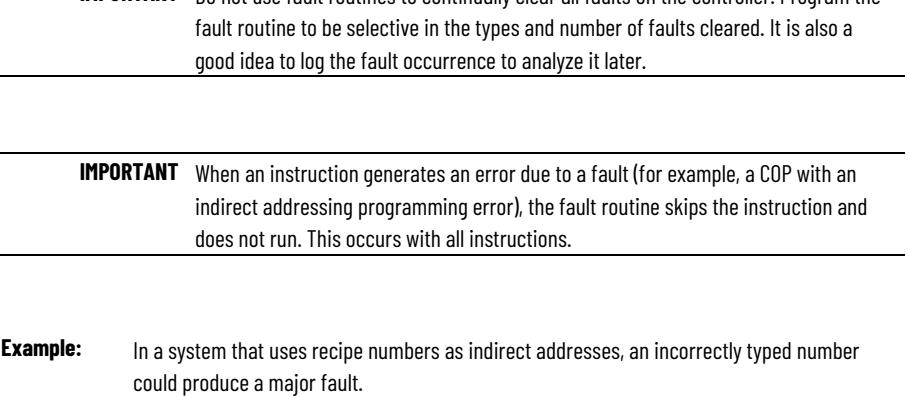

To keep the entire system from shutting down in the event of this fault, program a fault

**See also** 

[Create a routine for the controller fault handler](#page-14-0) on [page 15](#page-14-0)

[Clear a major fault during prescan](#page-21-0) o[n page 22](#page-21-0)

routine to clear type 4, code 20, major faults.

# <span id="page-8-2"></span>**Recover from a major fault**

These examples show fault routines with logic that take specific action after a major fault. If the fault clears, the faulted instruction does not run and execution resumes with the next instruction.

#### **Example 1**

In this example, a JSR instruction passes an input parameter containing an indirect address that is out of bounds. If the fault clears, the JSR instruction aborts (the subroutine does not run) and execution resumes with the EQU instruction.

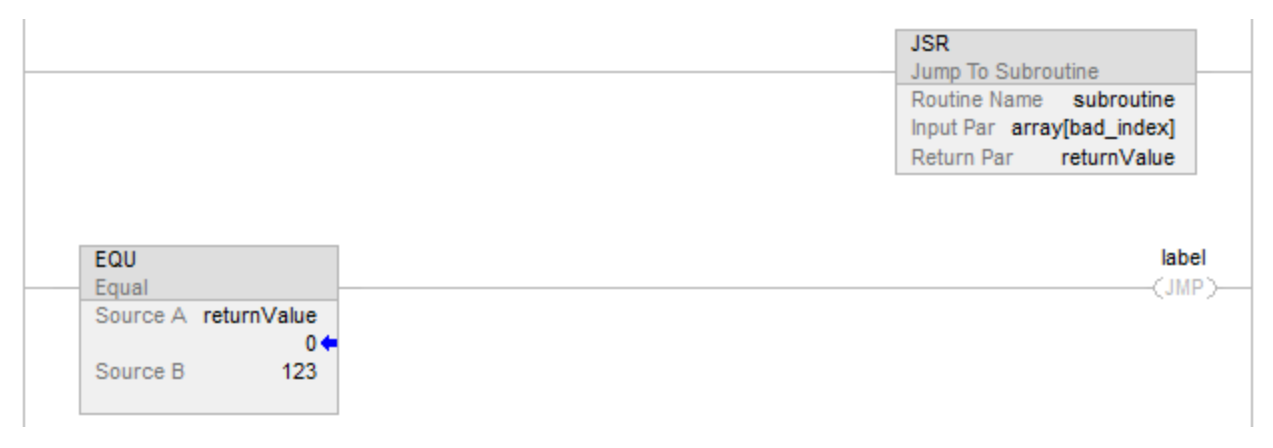

#### **Example 2**

In this example, the logic inside an Add-On Instruction generates a fault. While the logic of an Add-On Instruction may look like a subroutine, it is not– the Add-On Instruction is an instruction. When a fault occurs inside an Add-On Instruction, the remainder of the Add-On Instruction aborts. If the fault clears, execution resumes with the MOV instruction.

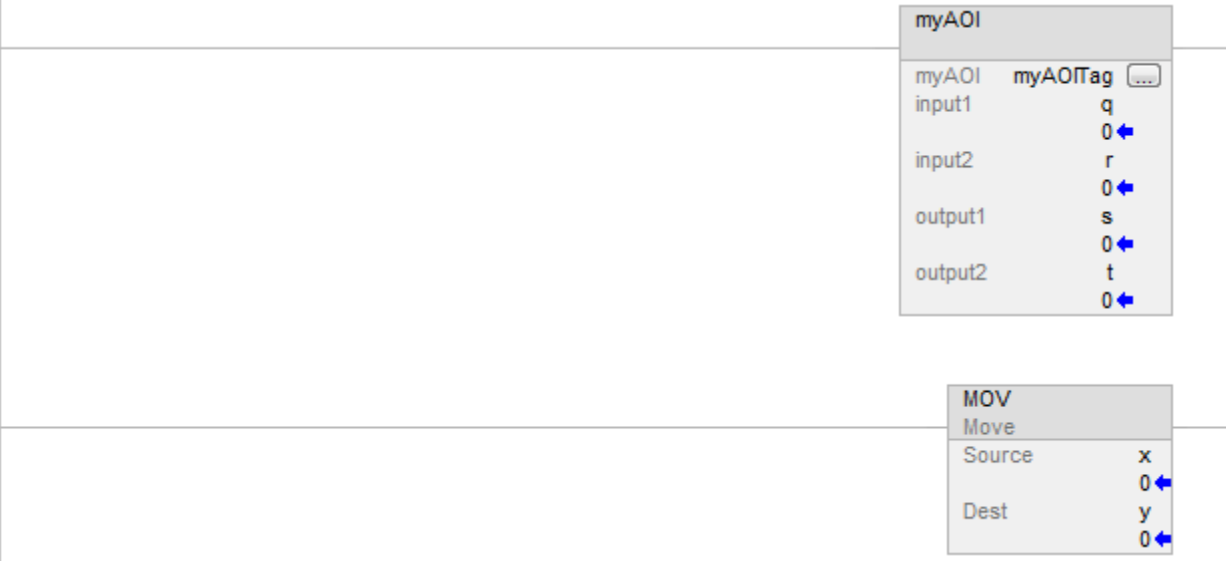

# <span id="page-9-0"></span>**Important points regarding Add-On Instructions**

Keep these considerations in mind when using Add-On Instructions and major faults.

• The Add-On Instruction stops running at the instruction that caused the fault. This means that the remainder of the scan mode routine does not run.

- If the fault clears, execution resumes at the instruction following the top-level Add-On Instruction invocation. For example, assume the Add-On Instruction *myAoi* in Example 2 invokes a nested Add-On Instruction *myNested*, which invokes another nested Add-On Instruction inner. Furthermore, assume that an instruction inside of inner causes a fault. If the fault clears, execution resumes with the MOV instruction (the remainder of inner does not execute; the remainder of *myNested* does not execute; and the remainder of *myAoi* does not execute.)
- During prescan:
	- The Logic routine runs (in prescan mode).
	- The Prescan routine runs (in normal scan mode).
- During postscan:
	- The Logic routine runs (in postscan mode).
	- The Postscan routine runs (in normal scan mode).

If a fault occurs while processing the Logic routine, the Add-On Instruction aborts (the remainder of the Logic routine does not run and the pre-scan and post-scan routines do not run). If the fault clears, execution resumes at the instruction following the top-level Add-On Instruction invocation.

### **See also**

[Create a fault routine for a program](#page-12-0) on [page 13](#page-12-0)

# <span id="page-10-0"></span>**Fault handling during prescan and postscan**

The behavior of each instruction varies depending on the mode in which it runs–true, false, prescan, or postscan. For details about what a specific instruction does in each mode, see the [Logix 5000 Controllers General](http://literature.rockwellautomation.com/idc/groups/literature/documents/rm/1756-rm003_-en-p.pdf)  [Instructions Reference Manual,](http://literature.rockwellautomation.com/idc/groups/literature/documents/rm/1756-rm003_-en-p.pdf) publication number [1756-RM003.](http://literature.rockwellautomation.com/idc/groups/literature/documents/rm/1756-rm003_-en-p.pdf)

- Prescan provides a system-defined initialization of the user program when the controller switches from program mode to run mode.
- Postscan provides a system-defined re-initialization of the logic invoked from an SFC action, when the action shuts down (if SFCs are configured for Automatic Reset).

If an array index is out of range during prescan, the controller could generate a major fault. There are a number of ways this could happen: the controller loses power, encounters a major fault, or the project is saved while online. Because the user program, during prescan and postscan, cannot assign values to tags, the only way to correct these issues is to manually initialize the index variables using the Logix Designer application or to write a fault handler to ignore the array faults during prescan. To reduce the need for manual intervention, the Logix Designer application includes an internal fault

handler. This handler is only used during prescan and only clears array faults (type 4, fault codes of 20 of 83).

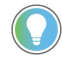

Tip: Array faults are not ignored during postscan because the user program controls index tag values when an action is shut down.

# <span id="page-11-0"></span>**Placement of fault routines**

Use a fault routine to program logic to take specific action after a fault, such as clearing the fault and continuing to run. Configure fault routines to a program, controller, or to the Power-Up Handler.

#### **ProgramFaultRoutine**

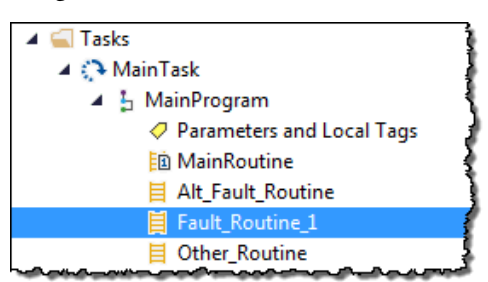

#### **ControllerFaultRoutine**

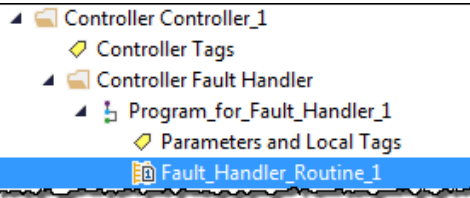

#### **Power-UpFaultHandlerRoutine**

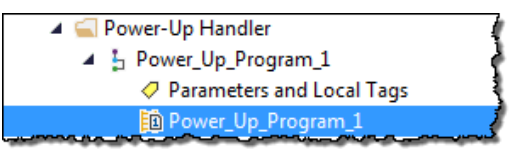

#### **See also**

[Create a fault routine for a program](#page-12-0) on [page 13](#page-12-0)

[Create a routine for the controller fault handler](#page-14-0) on [page 15](#page-14-0)

[Create a routine for the power-up handler](#page-16-0) o[n page 17](#page-16-0)

# <span id="page-11-1"></span>**Choose where to place the fault routine**

Where to place the fault routine depends on the type of fault. Use this table to determine where in the project to configure the fault routine.

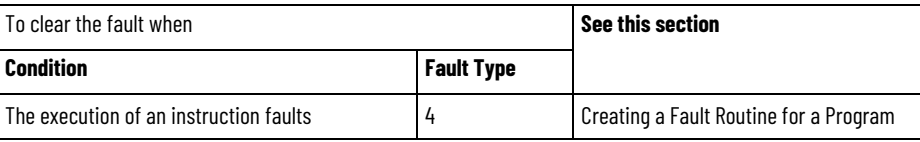

**Chapter 1 Major Faults**

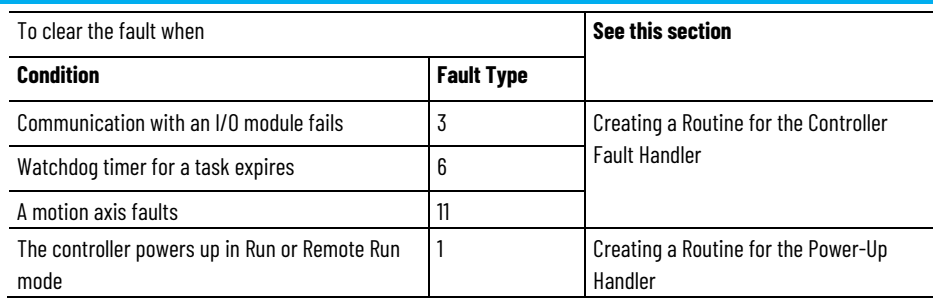

### **See also**

[Create a fault routine for a program](#page-12-0) on [page 13](#page-12-0) [Create a routine for the controller fault handler](#page-14-0) on [page 15](#page-14-0) [Create a routine for the power-up handler](#page-16-0) o[n page 17](#page-16-0)

# <span id="page-12-0"></span>**Create a fault routine for a program**

Configure any routine as the fault routine for a program. The routine executes when a program fault occurs before the controller transitions to fault mode.

### **To create a fault routine for a program:**

- 1. Open the project in the Logix Designer application.
- 2. In the Controller Organizer, right-click **MainProgram** and select **Add>New Routine**.

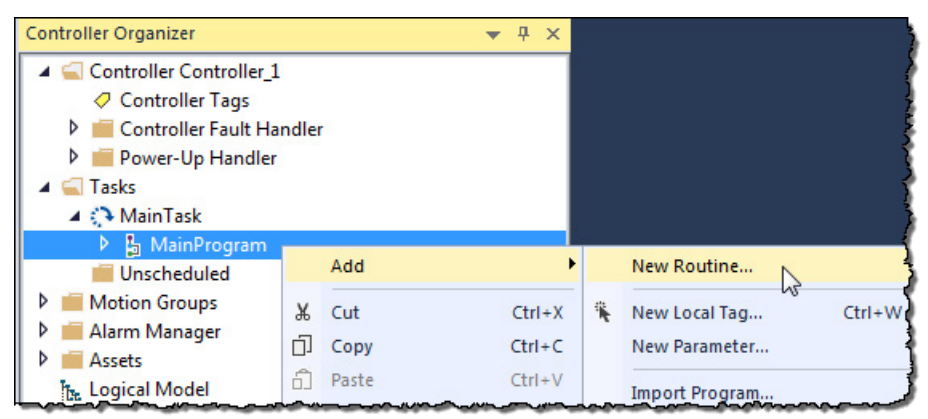

3. On the **New Routine** dialog box, in **Name**, type the name of the routine.

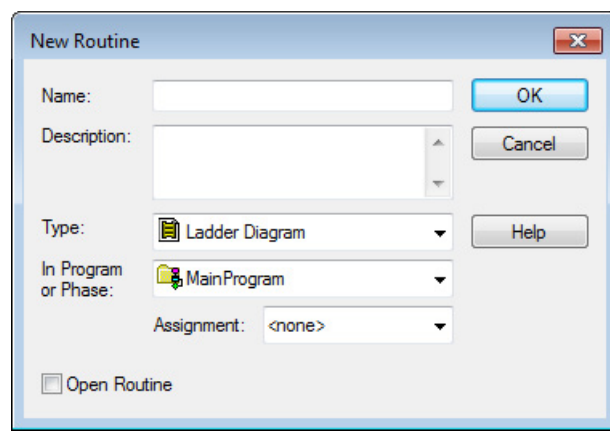

- 4. (optional) In **Description**, type a description of the routine.
- 5. In **Type**, use the default setting, **Ladder Diagram**.
- 6. In **In Program or Phase**, use the default setting, **MainProgram**.

Tip: If creating a fault routine for the Power-Up Handler or Controller Fault Handler, specify the program name of either program in **In Program or Phase**.

- 7. In **Assignment**, select **Fault**.
- 8. (optional) Select **Open Routine** to immediately open the ladder logic program.
- 9. Select **OK**.

### **See also**

[Create a routine for the controller fault handler](#page-14-0) on [page 15](#page-14-0) [Create a routine for the power-up handler](#page-16-0) o[n page 17](#page-16-0)

[Choose where to place the fault routine](#page-11-1) on [page 12](#page-11-1)

# <span id="page-13-0"></span>**Change a fault routine assignment of a program**

Complete these steps to change the routine assigned as the fault routine.

### **To change a fault routine assignment of a program:**

1. In the Controller Organizer, expand the **MainTask**.

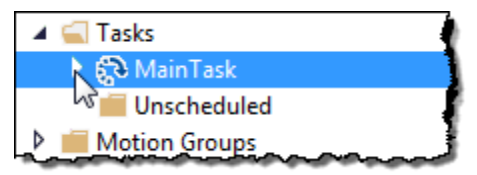

If there is already a fault routine, it appears in the **MainProgram**.

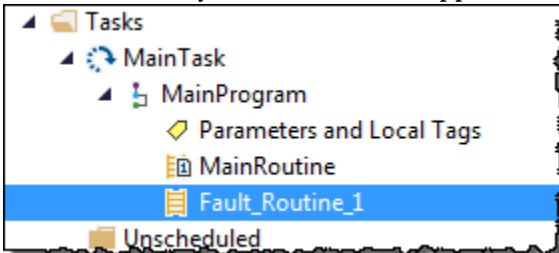

- 2. Right-click **MainProgram** and select **Properties**.
- 3. On the **Program Properties - MainProgram** dialog box, select the **Configuration** tab.
- 4. In **Fault**, choose the routine to be the program's fault routine.

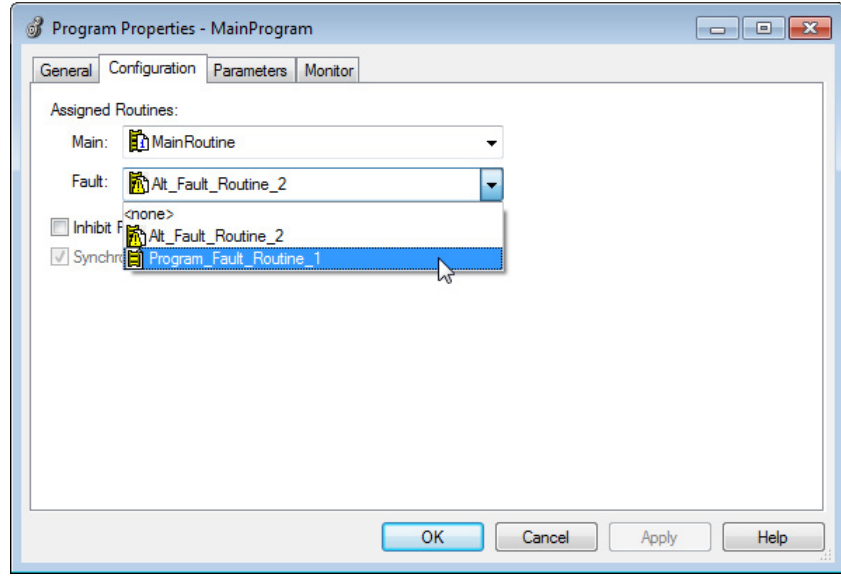

5. Select **OK**.

The program specified in step 4 is now indicated as the fault routine in the **MainProgram**.

#### **See also**

[Create a fault routine for a program](#page-12-0) on [page 13](#page-12-0)

Use these steps to create a fault routine to operate as the controller fault handler. Program tags are automatically created during this process.

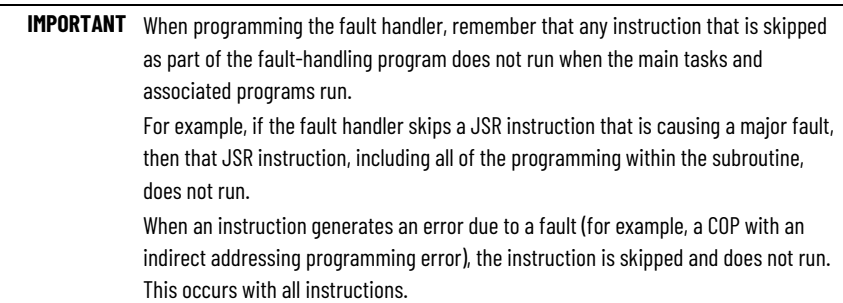

# <span id="page-14-0"></span>**Create a routine for the controller fault handler**

### **To create a routine for the controller fault handler:**

1. In the Controller Organizer, right-click **Controller Fault Handler** and select **New Program**.

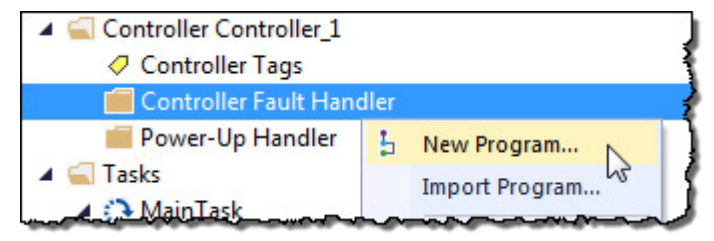

2. On the **New Program** dialog box, in **Name**, type a program name. Verify that **Schedule in** is set to **Controller Fault Handler**.

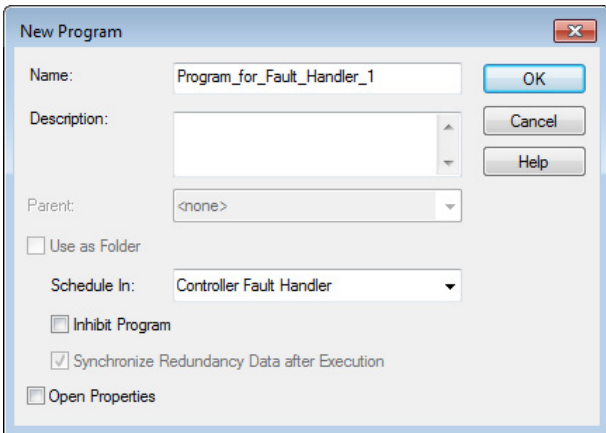

- 3. Select **OK**.
- 4. In the Controller Organizer, right-click the program created in step 2 and select **Add**>**New Routine**.

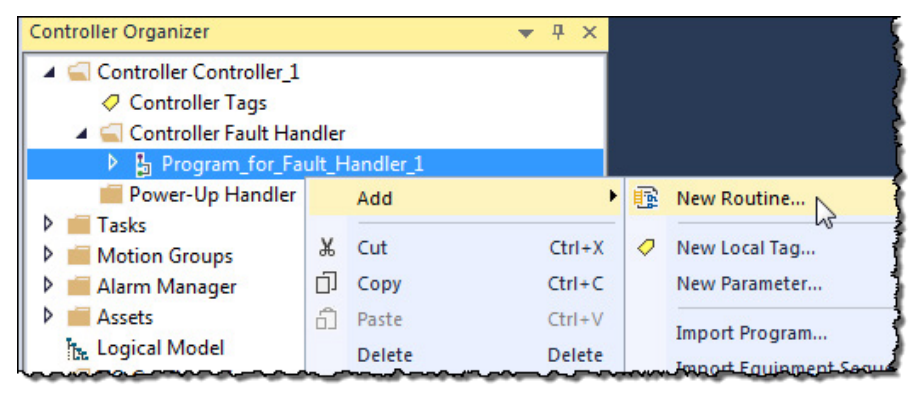

- 5. On the **New Routine** dialog box, in **Name**, type a name for the routine.
- 6. In **Type**, choose the type of routine to create. The default is Ladder Diagram.
- 7. In **Assignment**, use the default setting, **Main**.

Tip: Even though **Fault** is an option in the **Assignment**, assigning the routine as a fault routine within the Controller Fault Handler is not necessary.

8. Select **OK**.

The fault routine is created in the **Controller Fault Handler** program.

- 4 Controller Controller\_1 ○ Controller Tags 4 Controller Fault Handler 4 h Program\_for\_Fault\_Handler\_1 ○ Parameters and Local Tags **ED** Fault\_Handler\_Routine\_1
- 9. Double-click the fault routine to edit it.

### **See also**

[Recover from a major fault](#page-8-2) o[n page 9](#page-8-2)

[Fault handling during prescan and postscan](#page-10-0) o[n page 11](#page-10-0)

# <span id="page-16-0"></span>**Create a routine for the power-up handler**

The Power-Up Handler is an optional task that executes when the controller powers up in Run or Remote Run modes.

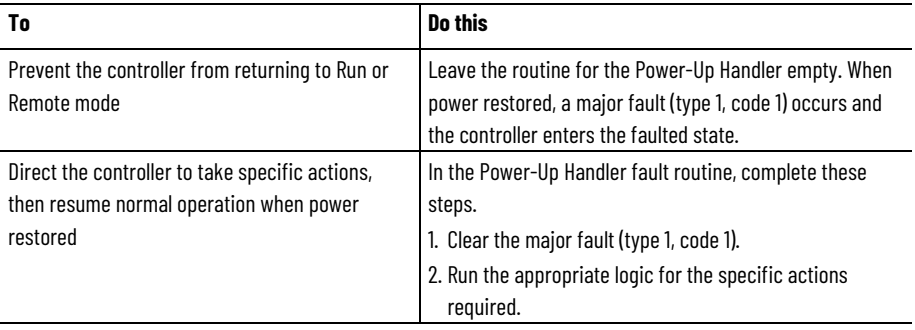

**IMPORTANT** Do not use fault routines to continually clear all faults on the controller. Program the fault routine to be selective in the types and number of faults cleared.

**IMPORTANT** When an instruction generates an error due to a fault (for example, a COP with an indirect addressing programming error), the routine skips the instruction and the instruction does not run. This occurs with all instructions.

### **To create a routine for the power-up handler:**

1. In the Controller Organizer, right-click **Power-Up Handler** and select **New Program**.

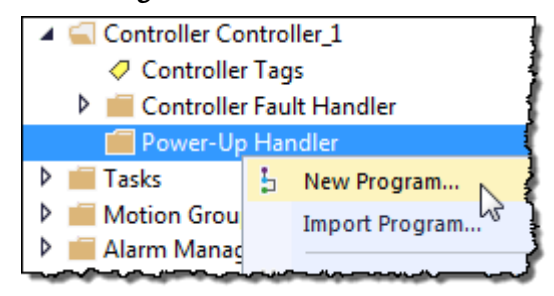

2. On the **New Program** dialog box, in **Name**, type a program name.

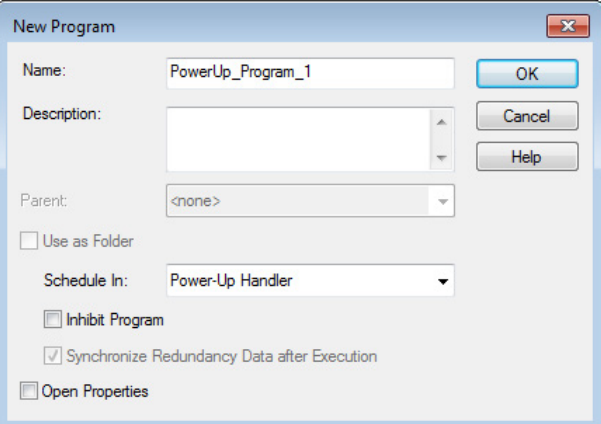

3. Select **OK**. The program is added to the Power-Up Handler.

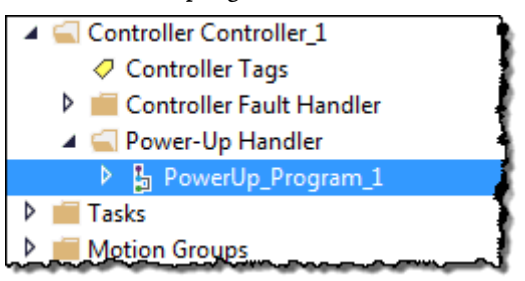

4. Right-click the program you created in step 2 and click **Add>New Routine.**

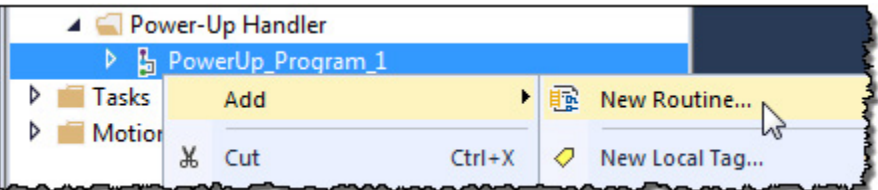

5. On the **New Routine** dialog box, in **Name**, type the name of the routine.

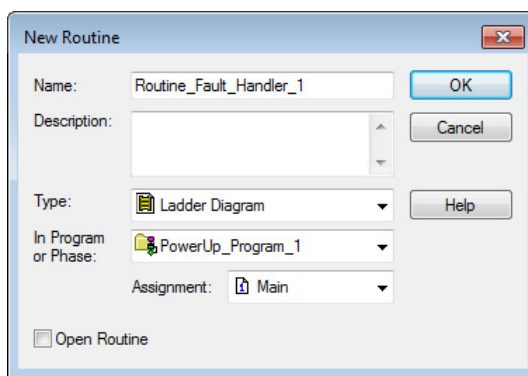

#### 6. In **Assignment**, keep the default setting, **Main**.

Tip: Even though **Fault** is an option in **Assignment**, assigning the routine as a fault routine within the Power-Up Handler is not necessary.

7. Click **OK**. The fault routine is added to the **Power-Up Handler**.

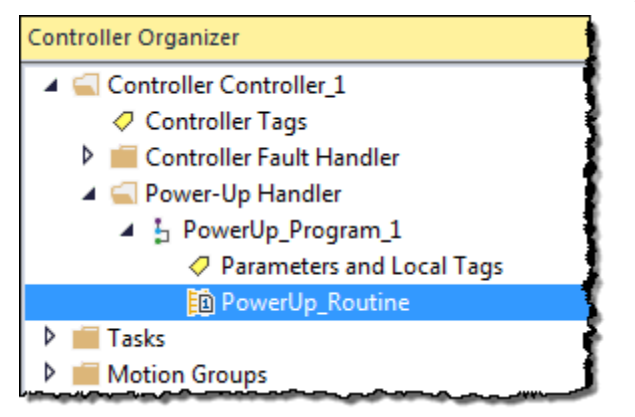

8. Double-click new routine to edit.

### **See also**

[Major fault codes](#page-24-0) on [page 25](#page-24-0)

# <span id="page-18-0"></span>**Programmatically clearing a major fault**

To programmatically clear a major fault that occurs during the execution of the project:

- Create a data type to store fault information
- Write a fault routine to clear the fault

**IMPORTANT** Do not use fault routines to continually clear all faults on the controller. Program the fault routine to be selective in the types and number of faults cleared. **IMPORTANT** When an instruction generates an error due to a fault (for example, a COP with an indirect addressing programming error), the routine skips the instruction and the instruction does not run. This occurs with all instructions.

#### **See also**

[Create a data type to store fault information](#page-19-0) on [page 20](#page-19-0)

[Write a routine to clear the fault](#page-20-0) o[n page 21](#page-20-0)

# <span id="page-19-0"></span>**Create a data type to store fault information**

Logix 5000 controllers store system information in objects. Unlike PLC-5 or SLC 500 controllers, there is no status file.

- To access system information, use a Get System Value (GSV) or Set System Value (SSV) instruction.
- To get status information about a program, access the Program object.
- To get fault information for the program, access the MajorFaultRecord attribute of the Program object.

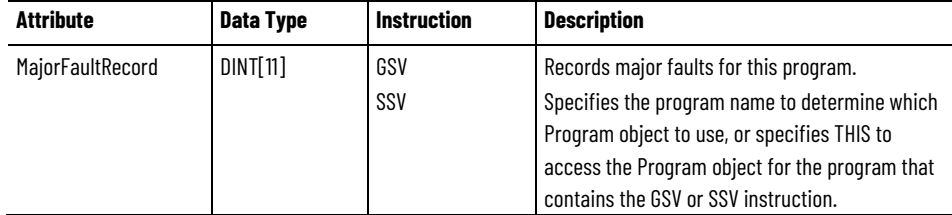

To simplify access to the MajorFaultRecord attribute, complete these steps to create a user-defined data type.

1. In the Controller Organizer, right-click **User-Defined** and select **New Data Type**.

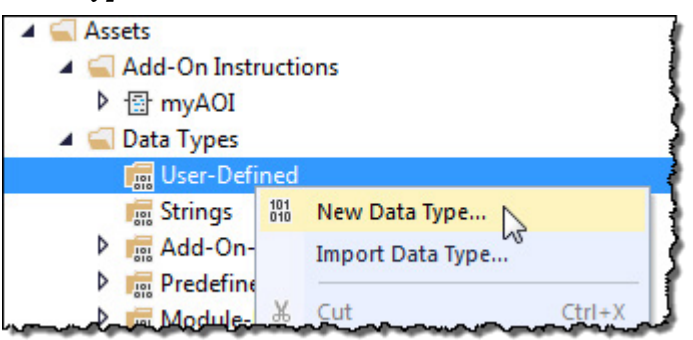

2. On the **New Data Type** window, enter the data type information as shown in the table.

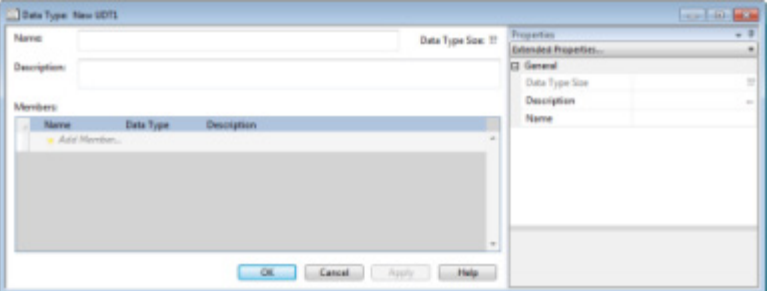

**Chapter 1 Major Faults**

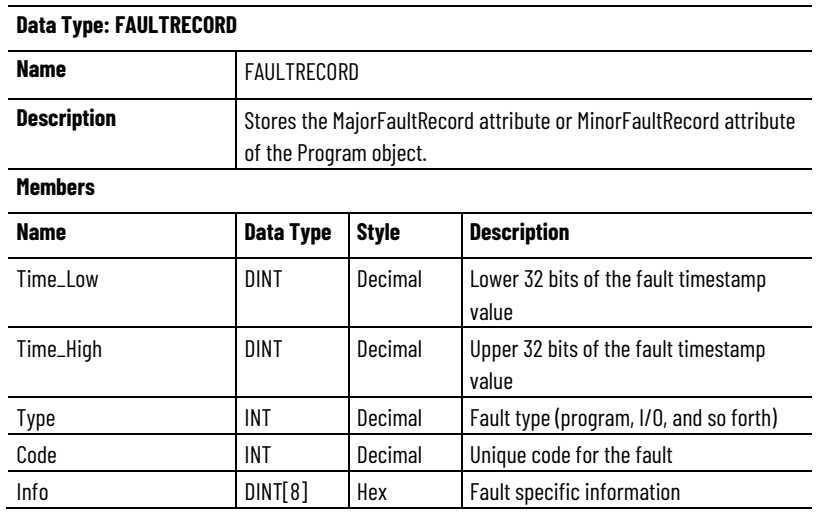

3. Select **OK**.

### **See also**

[Major fault codes](#page-24-0) on [page 25](#page-24-0)

[Minor fault codes](#page-32-0) o[n page 33](#page-32-0)

# <span id="page-20-0"></span>**Write a routine to clear the fault**

A fault routine normally contains logic to identify the program fault. Some fault routines also contain logic to clear the fault. If a fault clears, the routine continues executing at the instruction immediately after the instruction that caused the program fault, and the controller does not enter fault mode. If a fault routine does not clear the fault, the controller invokes the Controller Fault Handler program.

Use this example to write a fault routine to clear a major fault.

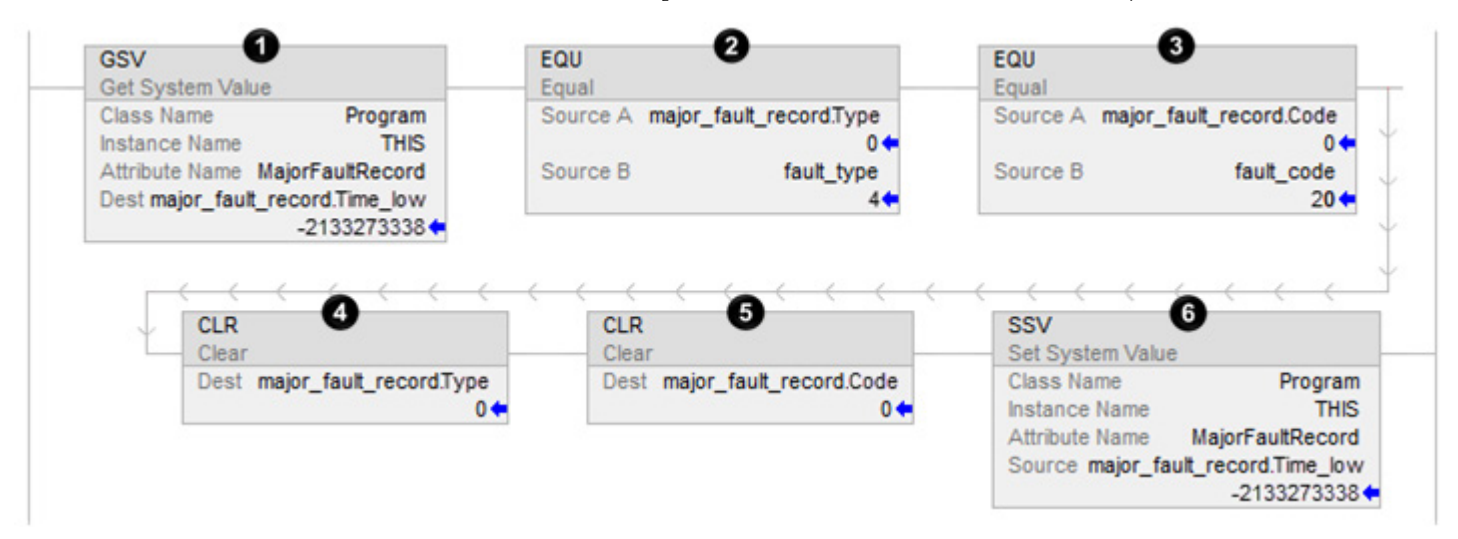

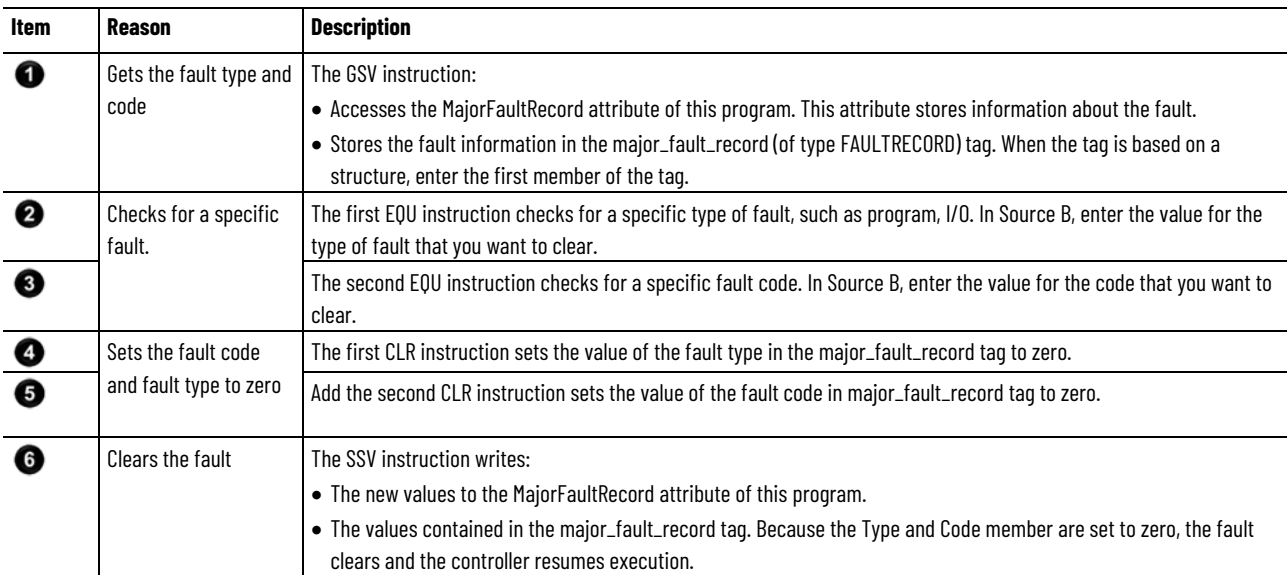

### **See also**

[Create a data type to store fault information](#page-19-0) on [page 20](#page-19-0)

# <span id="page-21-0"></span>**Clear a major fault during prescan**

If the controller faults immediately after it switches to Run mode, examine the prescan operation for the fault. Depending on the revision of the controller, an array subscript that is beyond the range of the array (out of range) during prescan might cause a fault.

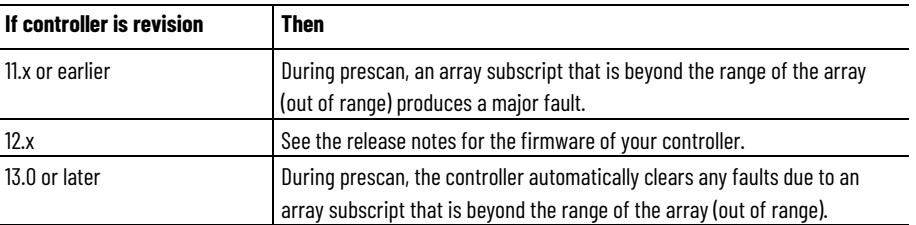

This example shows a fault routine that clears a major fault that occurs during prescan.

**IMPORTANT** It is good programming practice to check for a specific fault before clearing that fault.

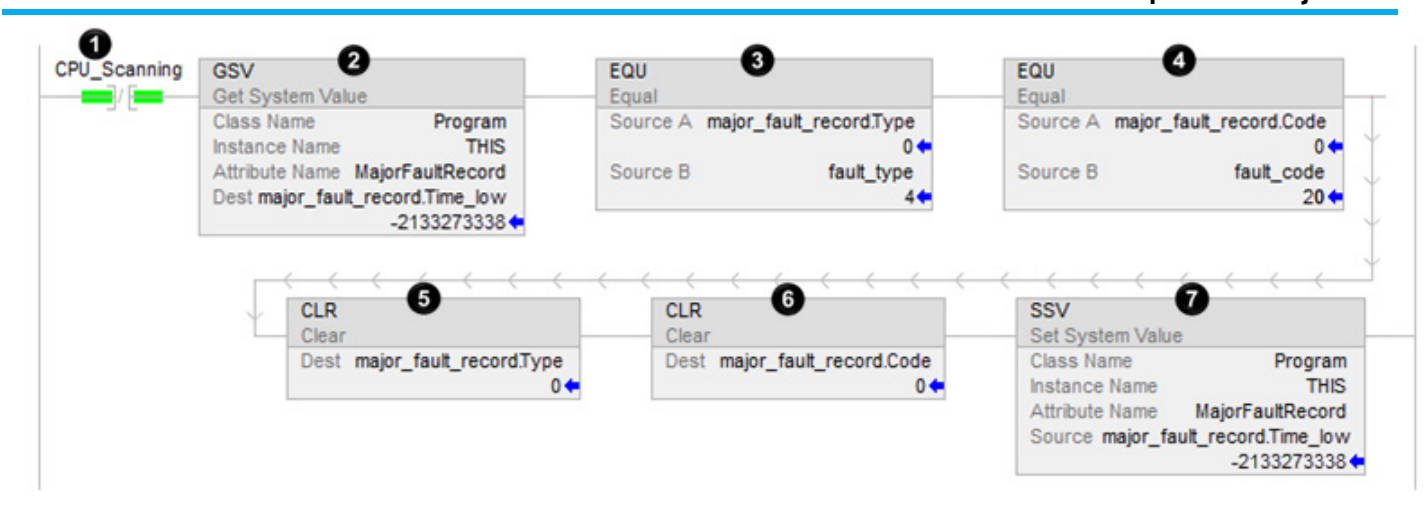

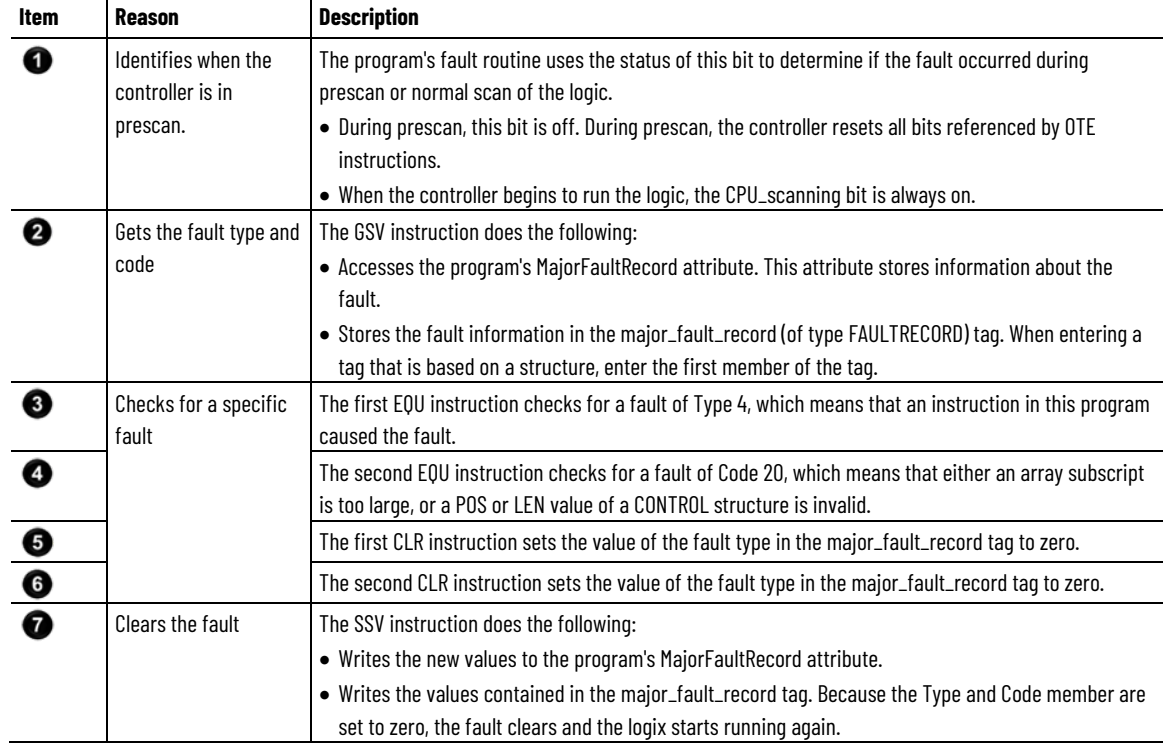

### **See also**

[Fault handling during prescan and postscan](#page-10-0) o[n page 11](#page-10-0)

# <span id="page-22-0"></span>**Test a fault routine**

Use a JSR instruction to test a program's fault routine without creating an error (simulate a fault).

#### **To test a fault routine:**

1. Create a BOOL tag to initiate the fault.

- 2. In the main routine or a subroutine of the program, enter this rung, where:
	- test\_fault\_routine is the tag to initiate the fault.
	- Fault\_Routine is the fault routine of the program.

When test fault routine is on, a major fault occurs and the controller executes Fault\_Routine.

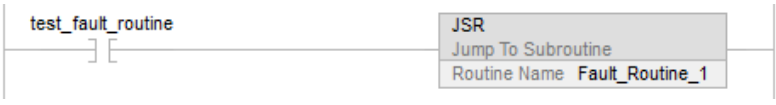

### **See also**

[Create a user-defined major fault](#page-23-0) o[n page 24](#page-23-0)

# <span id="page-23-0"></span>**Create a user-defined major fault**

To suspend (shut down) the controller based on conditions in the application, create a user-defined major fault. With a user-defined major fault:

- The fault type  $= 4$ .
- Define a value for the fault code. Choose a value between 990 and 999. Logix Designer reserves these codes for user-defined faults.
- The controller handles the fault the same as other major faults:
	- The controller changes to the Program mode and stops executing the logic.
	- Sets the outputs to their configured state or value for faulted mode.

**Example:** When Tag\_1.0 = 1, produce a major fault and generate a fault code of 999.

### **To create a user-defined major fault:**

- 1. Create a fault routine for the program if one does not exist.
- 2. Configure the program to use the fault routine if it is not already assigned.
- 3. In the main routine of the program, enter this rung, where:
	- Tag\_1.0 is the tag used to initiate the fault
	- Fault\_Routine\_1 is the fault routine of the program
	- 999 is the value of the fault code

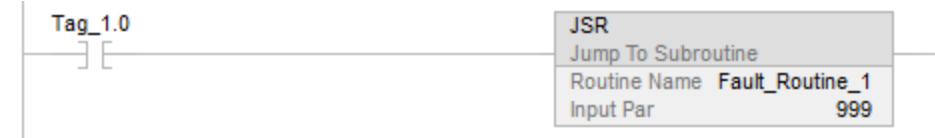

4. When the major fault occurs, the controller enters faulted mode. Outputs go to the faulted state. The **Major Faults** tab in the **Controller Properties** dialog box displays code 999.

#### **See also**

[Create a fault routine for a program](#page-12-0) on [page 13](#page-12-0) [Change a fault routine assignment of a program](#page-13-0) o[n page 14](#page-13-0) [Major fault codes](#page-24-0) on [page 25](#page-24-0)

# <span id="page-24-0"></span>**Major fault codes**

The type and code correspond to the type and code displayed in these locations.

- **Controller Properties** dialog box, **Major Faults** tab
- Program object, MajorFaultRecord attribute

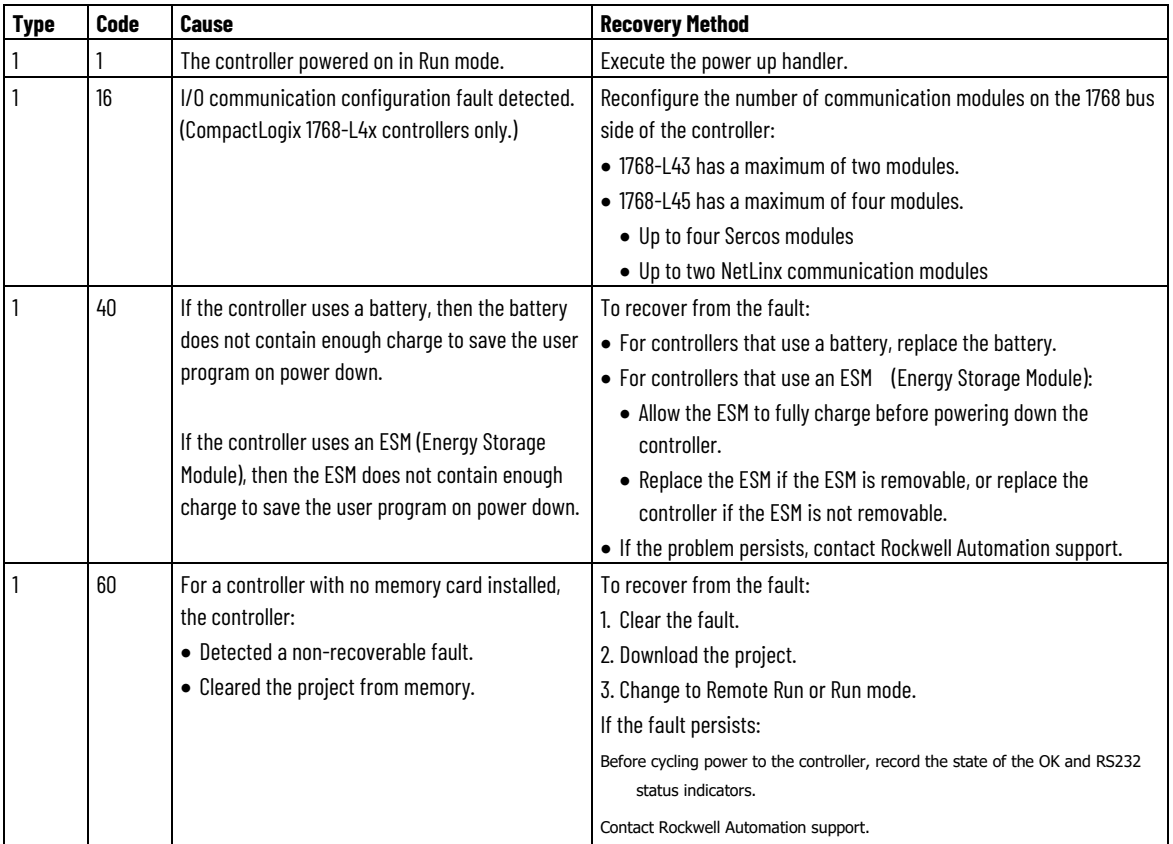

The major fault list includes:

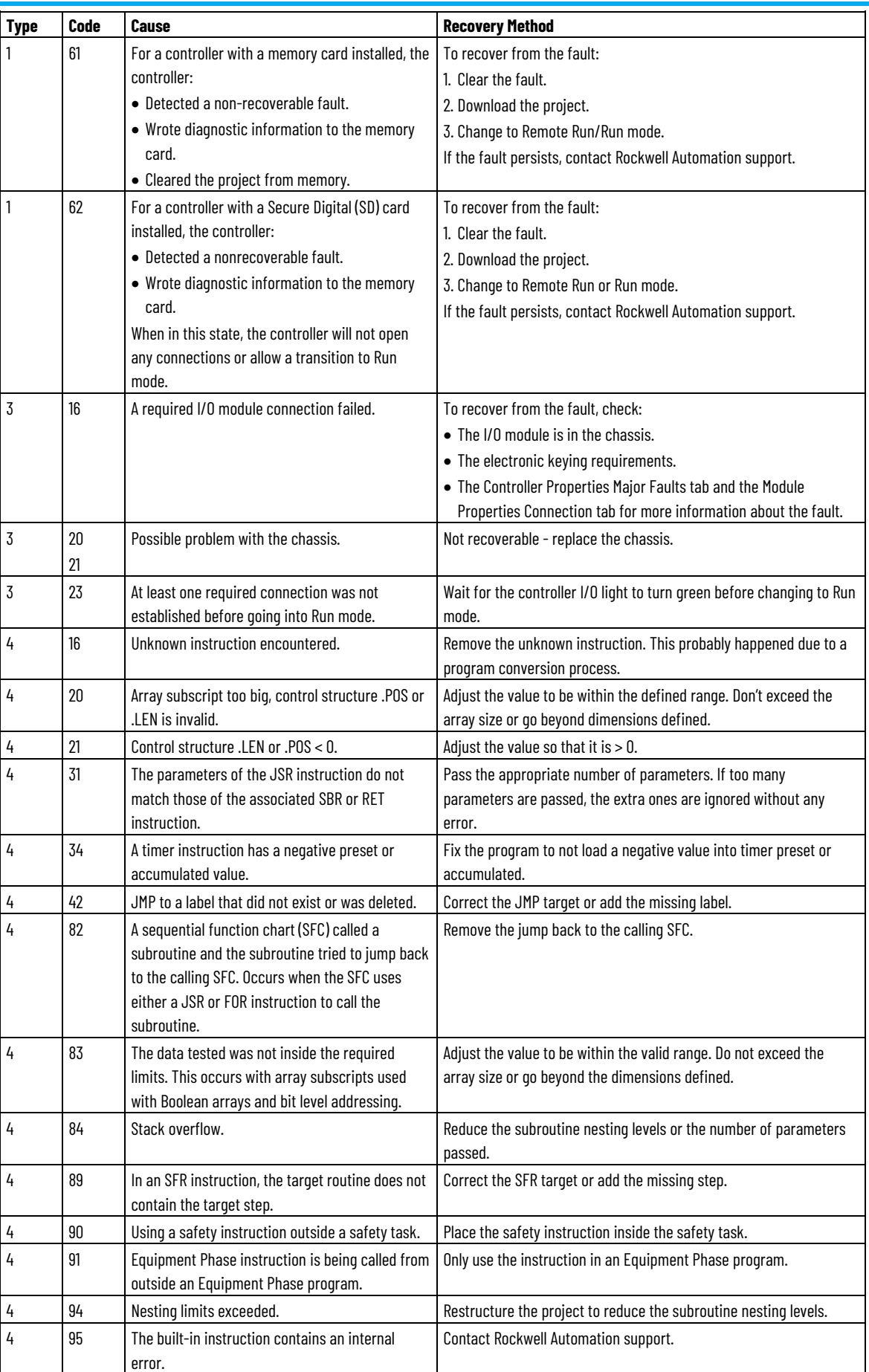

### **Chapter 1 Major Faults**

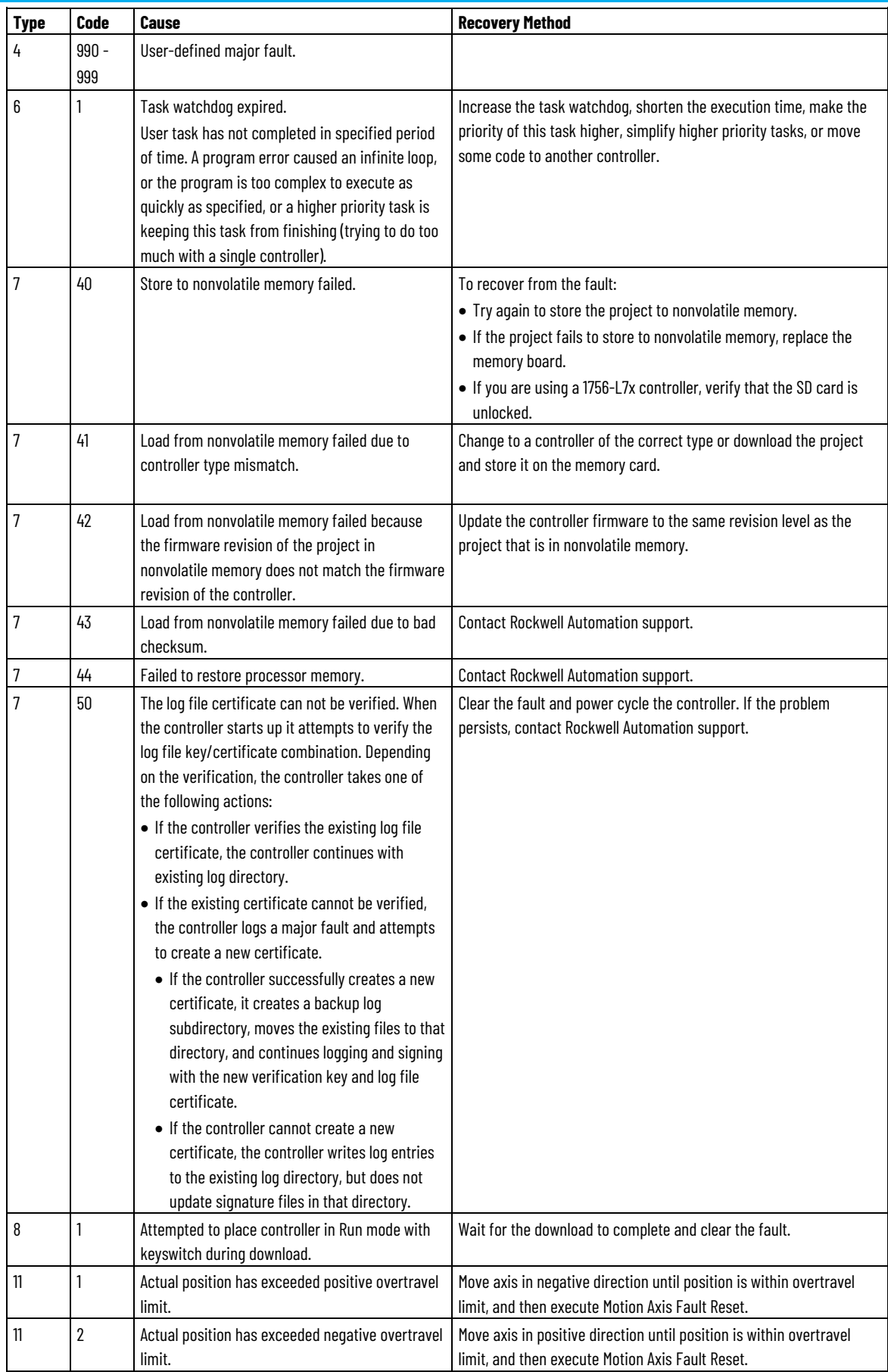

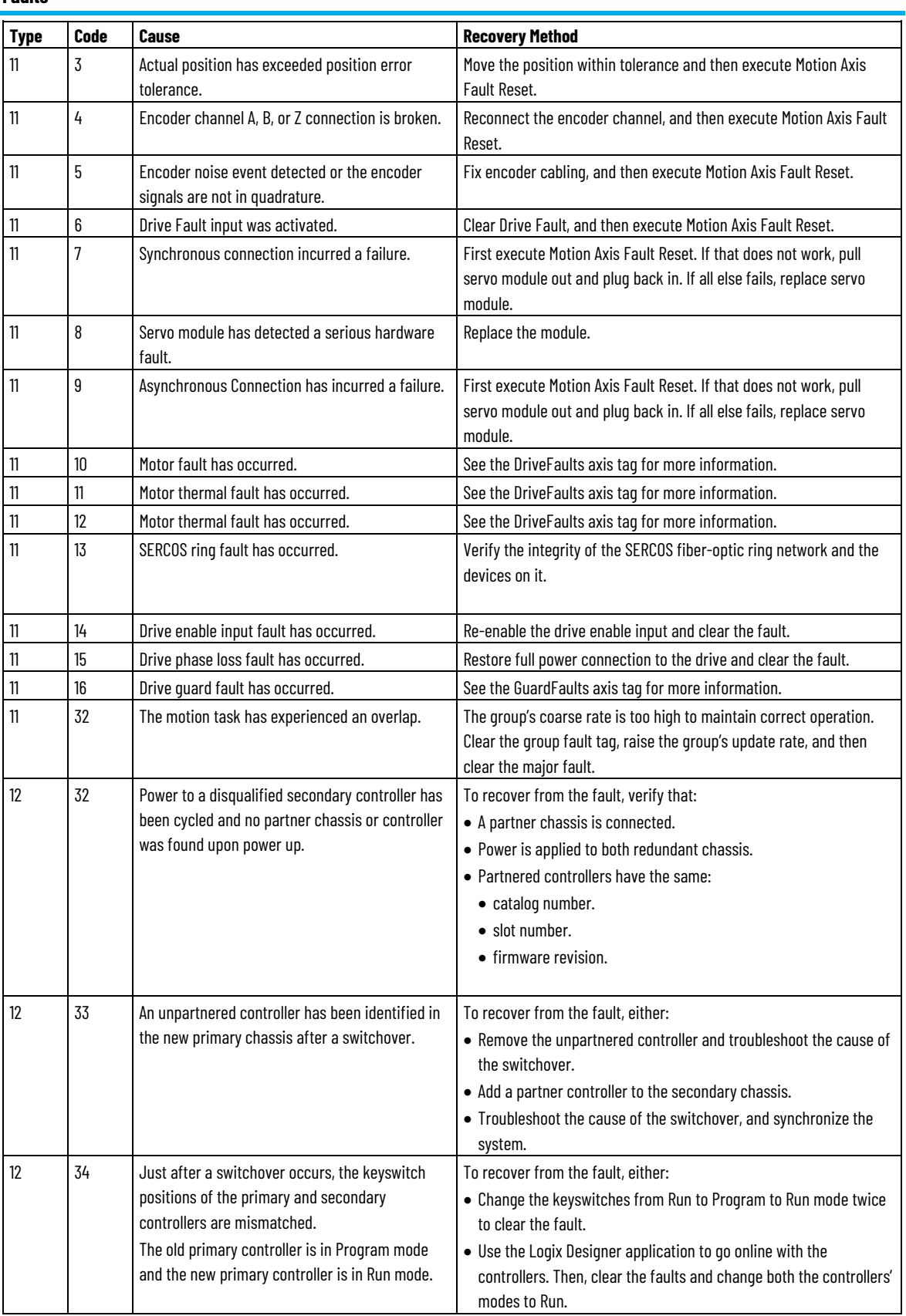

**Chapter 1 Major Faults**

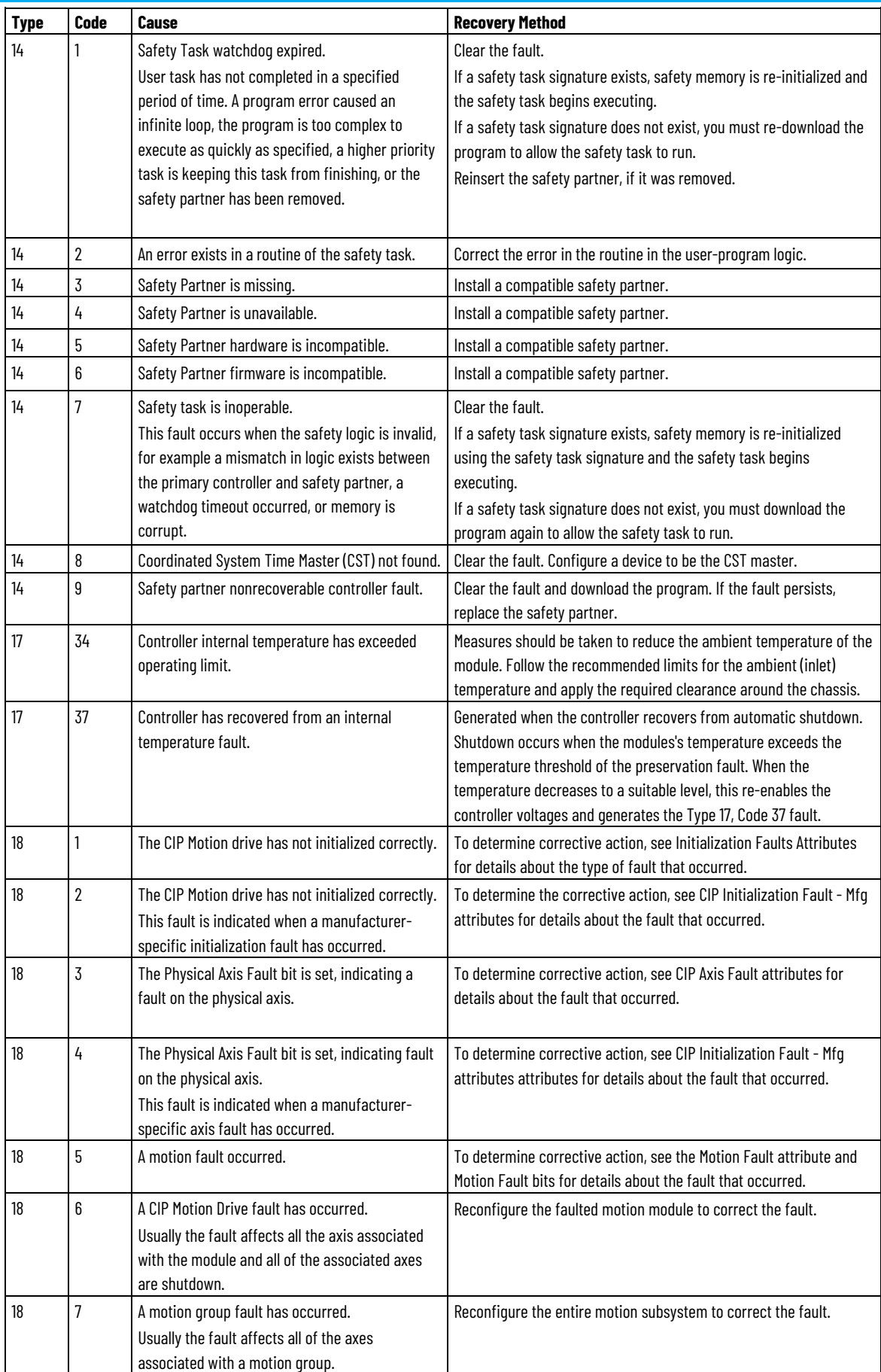

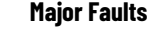

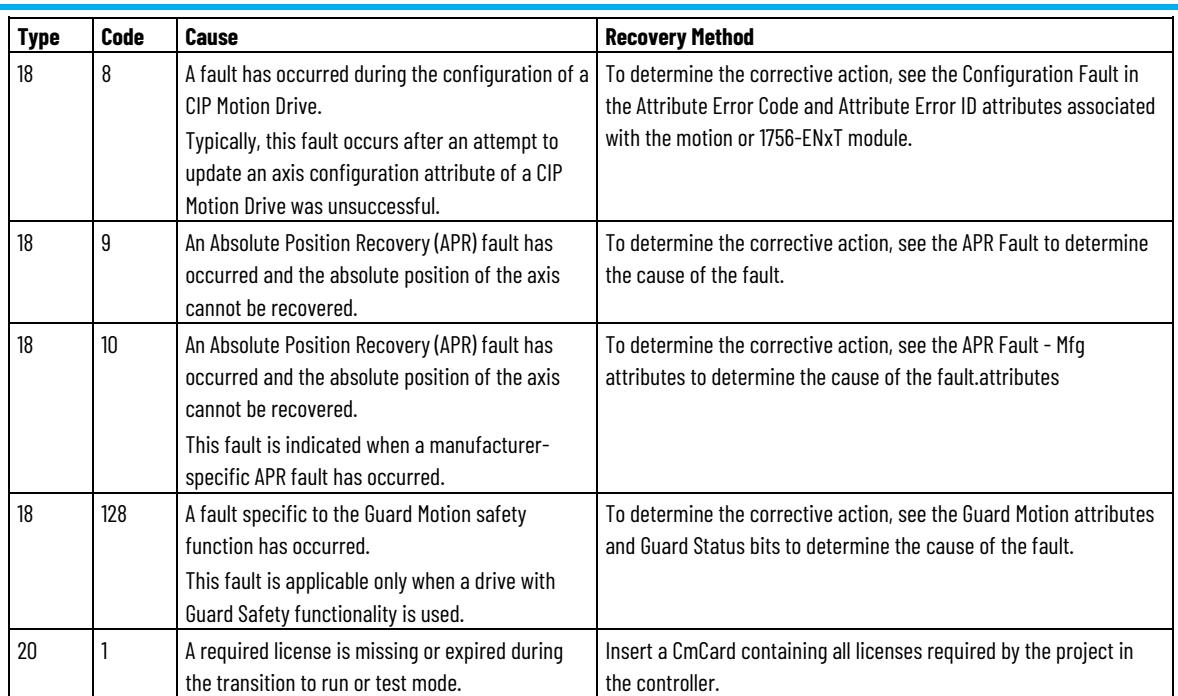

# **See also**

[Minor fault codes](#page-8-1) o[n page 9](#page-8-1)

[I/O fault codes](#page-37-0) o[n page 38](#page-37-0)

# <span id="page-30-2"></span><span id="page-30-0"></span>**Minor Faults**

This chapter explains minor fault codes and how to work with them in the Logix Designer application.

# <span id="page-30-1"></span>**Identify minor faults**

Use this table to understand how to use ladder logic to monitor information about common minor faults.

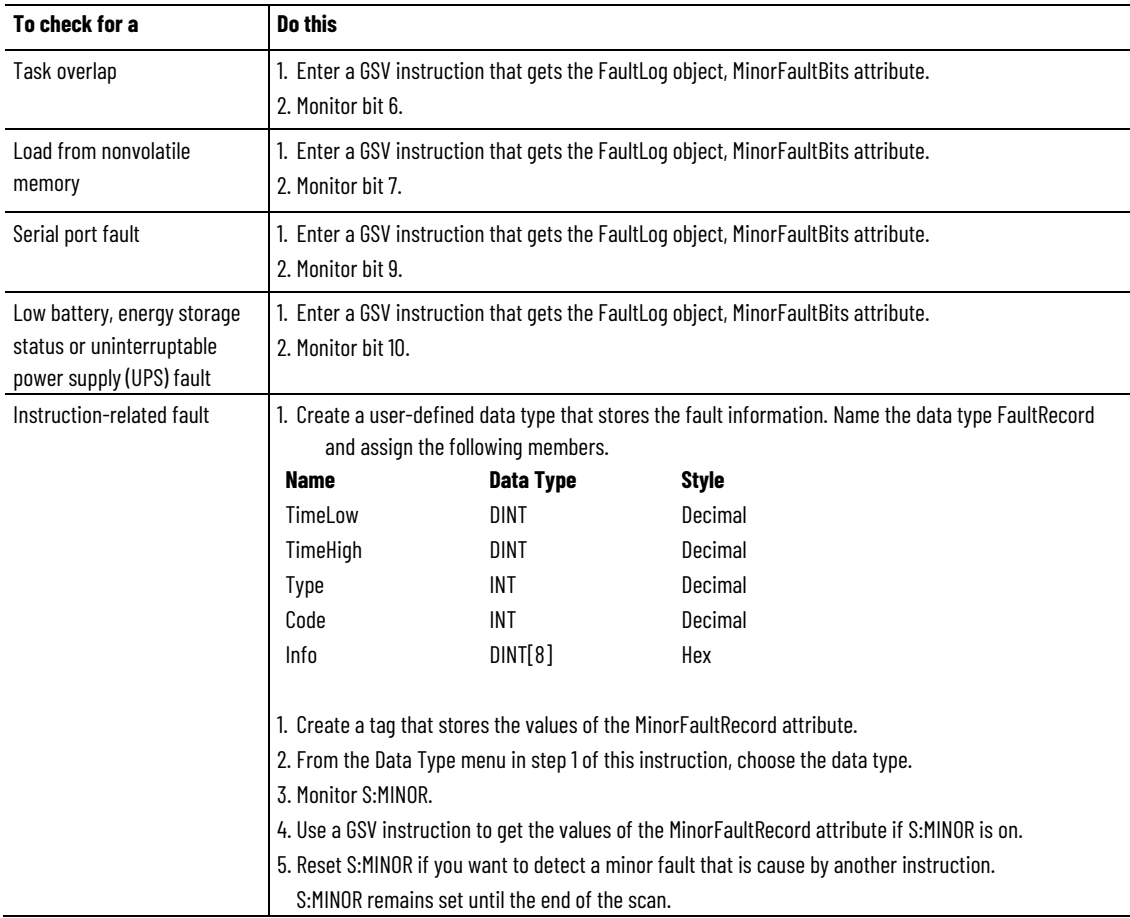

### **See also**

[Minor fault codes](#page-32-0) o[n page 33](#page-32-0)

### <span id="page-31-0"></span>**Minor fault examples**

Use these examples to check for minor faults.

### **Checks for a low battery warning**

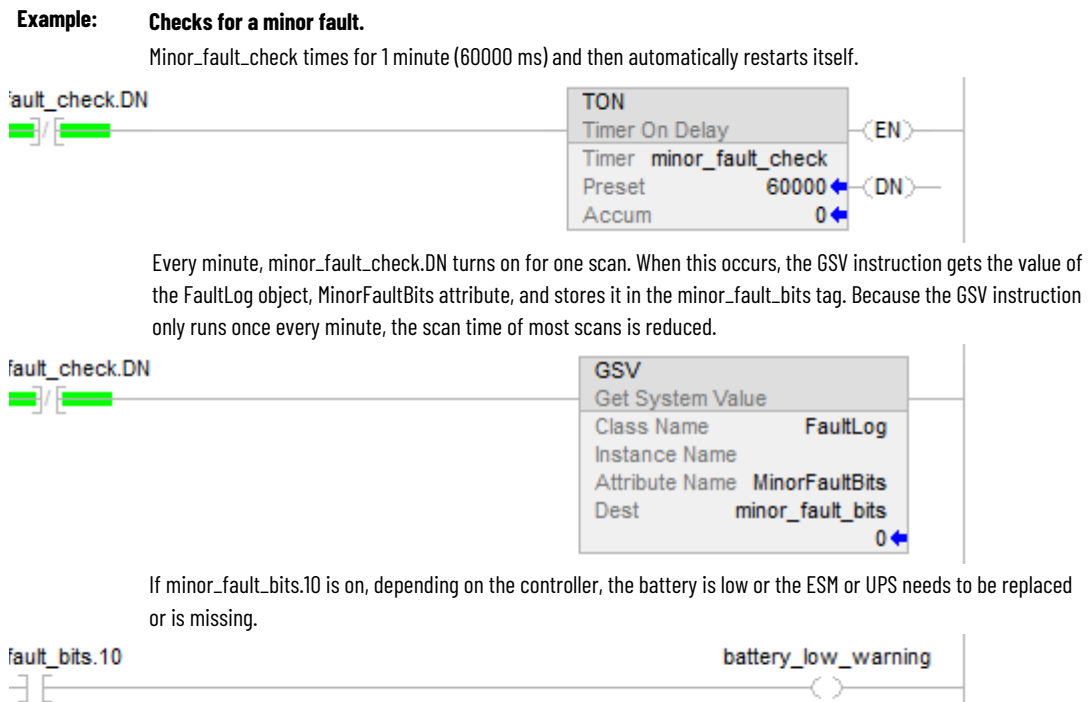

### **Checks for a minor fault that is caused by a specific instruction**

#### **Example: Check for a minor fault that is caused by an instruction.**

- Multiply value\_a by 1000000 and check for a minor fault, such as a math overflow.
- To make sure that a previous instruction did not produce the fault, the rung first clears S:MINOR.
- The rung then executes the multiply instruction.
- If the instruction produces a minor fault, the controller sets S:MINOR.
- If S:MINOR is set, the GSV instruction gets information about the fault and resets S:MINOR.

**Chapter 2 Minor Faults**

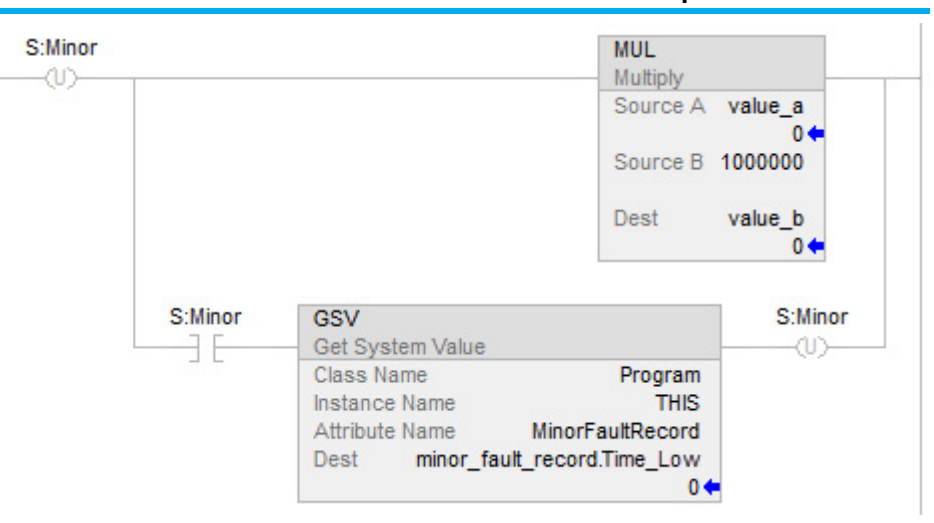

### **See also**

[Create a data type to store fault information](#page-19-0) on [page 20](#page-19-0)

# <span id="page-32-0"></span>**Minor fault codes**

Minor faults get recorded in these locations.

- **Controller Properties** dialog box, **Minor Faults** tab
- Program object, MinorFaultRecord attribute

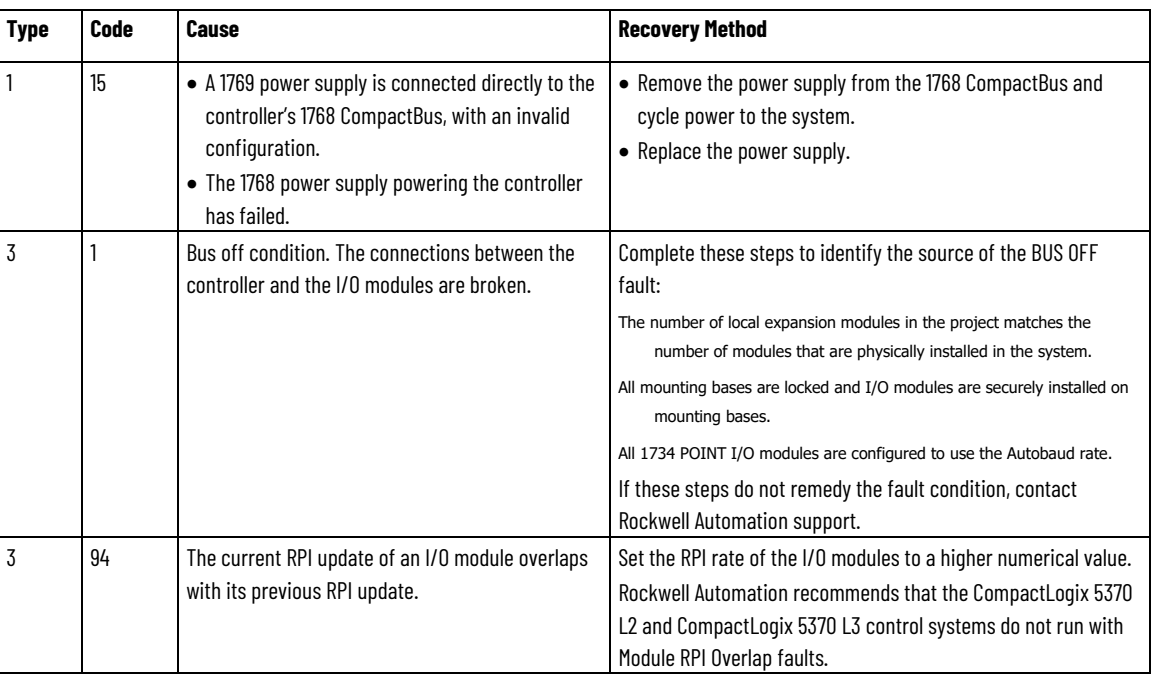

#### The minor fault list includes:

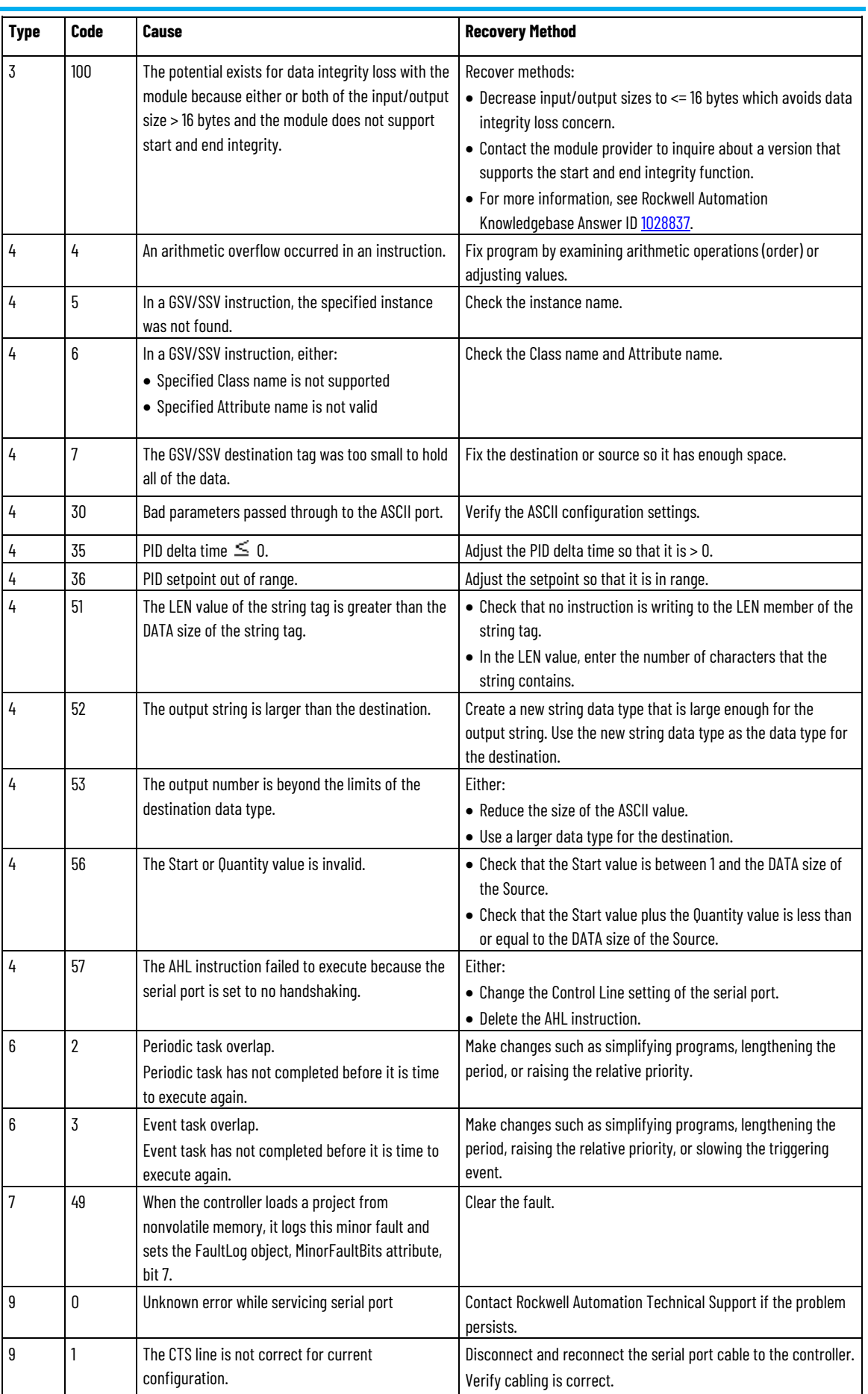

**Chapter 2 Minor Faults**

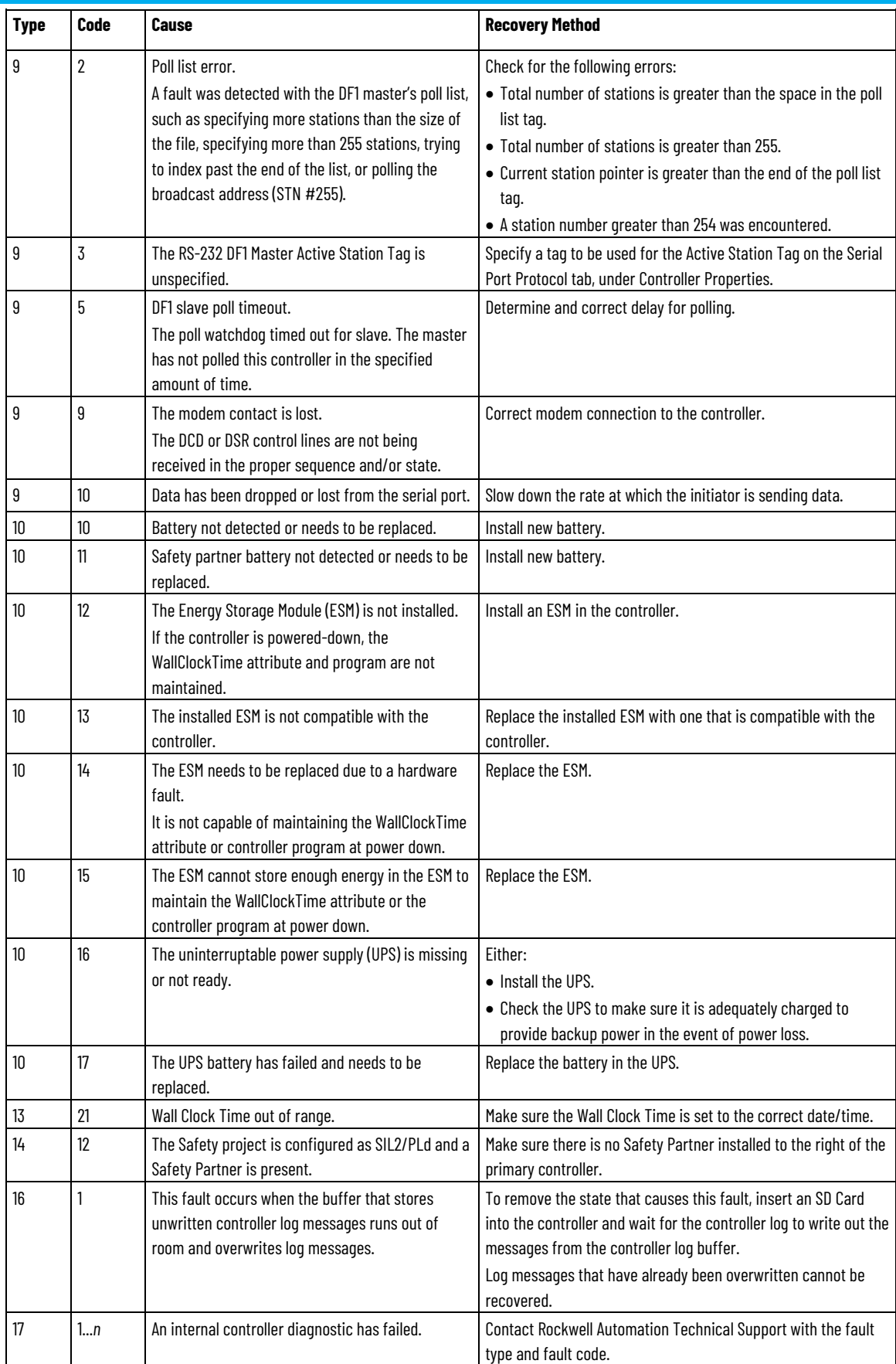

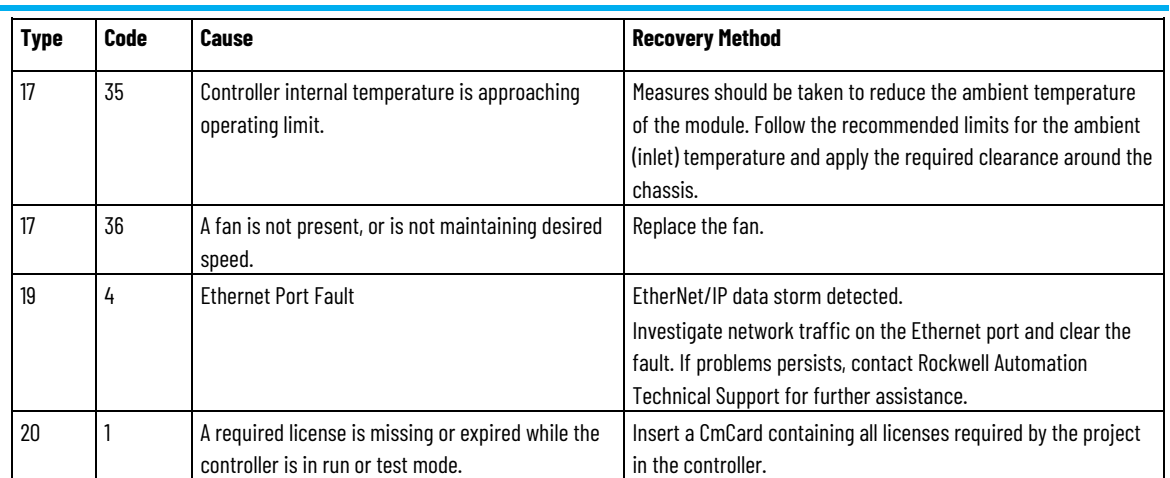

### **See also**

[Major fault codes](#page-24-0) on [page 25](#page-24-0)

[I/O fault codes](#page-37-0) o[n page 38](#page-37-0)

# <span id="page-36-2"></span><span id="page-36-0"></span>**I/O Fault Codes**

# This chapter explains I/O fault codes and how to work with them in the Logix Designer application.

The indication of I/O faults displays in various ways depending on the controller.

• The I/O indicator of the controller (shown in examples below) flashes green or red.

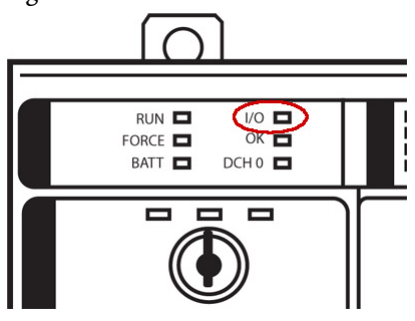

• The controller status display indicates I/O fault messages.

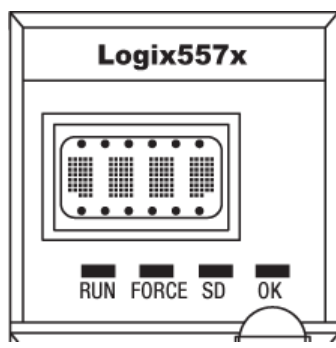

• The I/O status indicator and messages show in the controller status area of the Logix Designer application. The indicator flashes green or red and the corresponding status message indicates an error.

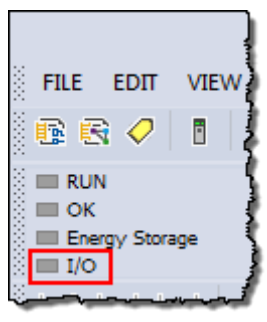

# <span id="page-36-1"></span>**Indications of I/O faults**

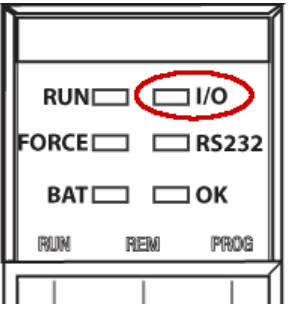

- A yellow warning symbol appears on the module in the I/O Configuration tree of the Logix Designer application.
	- 4 M I/O Configuration ▲ ■ 1756 Backplane, 1756-A10 [0] 1756-L85E Controller\_1 4 | [1] 1756-CNB/E Local\_CNB ▲ 묿 ControlNet 11756-CNB/E Local\_CNB 4 2 1756-CN2/A Remote\_CNET ▲ ■ 1756 Backplane, 1756-A17 [, [0] 1756-CN2/A Remote\_CNET 2 [2] 1756-IB16 Remote\_Input
- A module fault code and description appear in the **Connection** tab of the **Module Properties** dialog box.

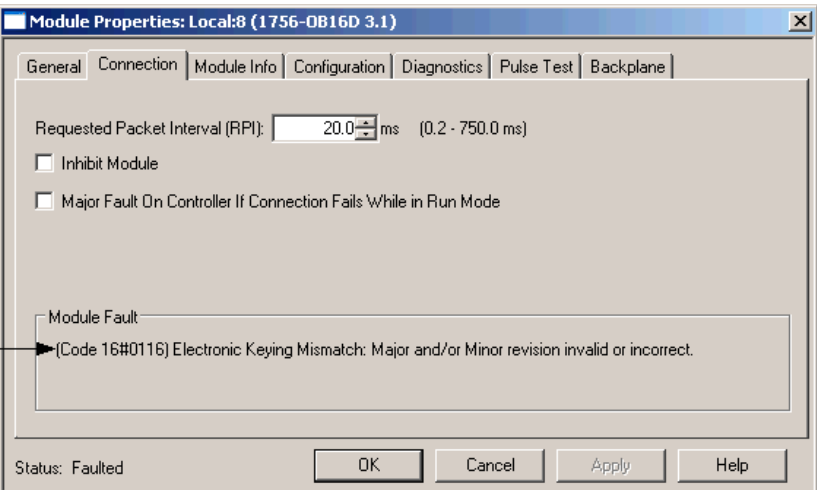

# <span id="page-37-0"></span>**I/O Fault Codes**

Depending where the fault code displays, the code format contains either the full Hexadecimal number (for example, 16#000A) or the last characters of the code (for example, #000A).

This table lists common I/O fault codes and a corresponding description and recovery method when applicable. Each code is listed by the full Hexadecimal number.

#### Faults 16#0000 - 16#00ff

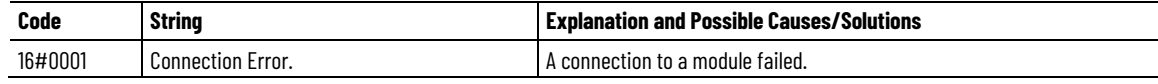

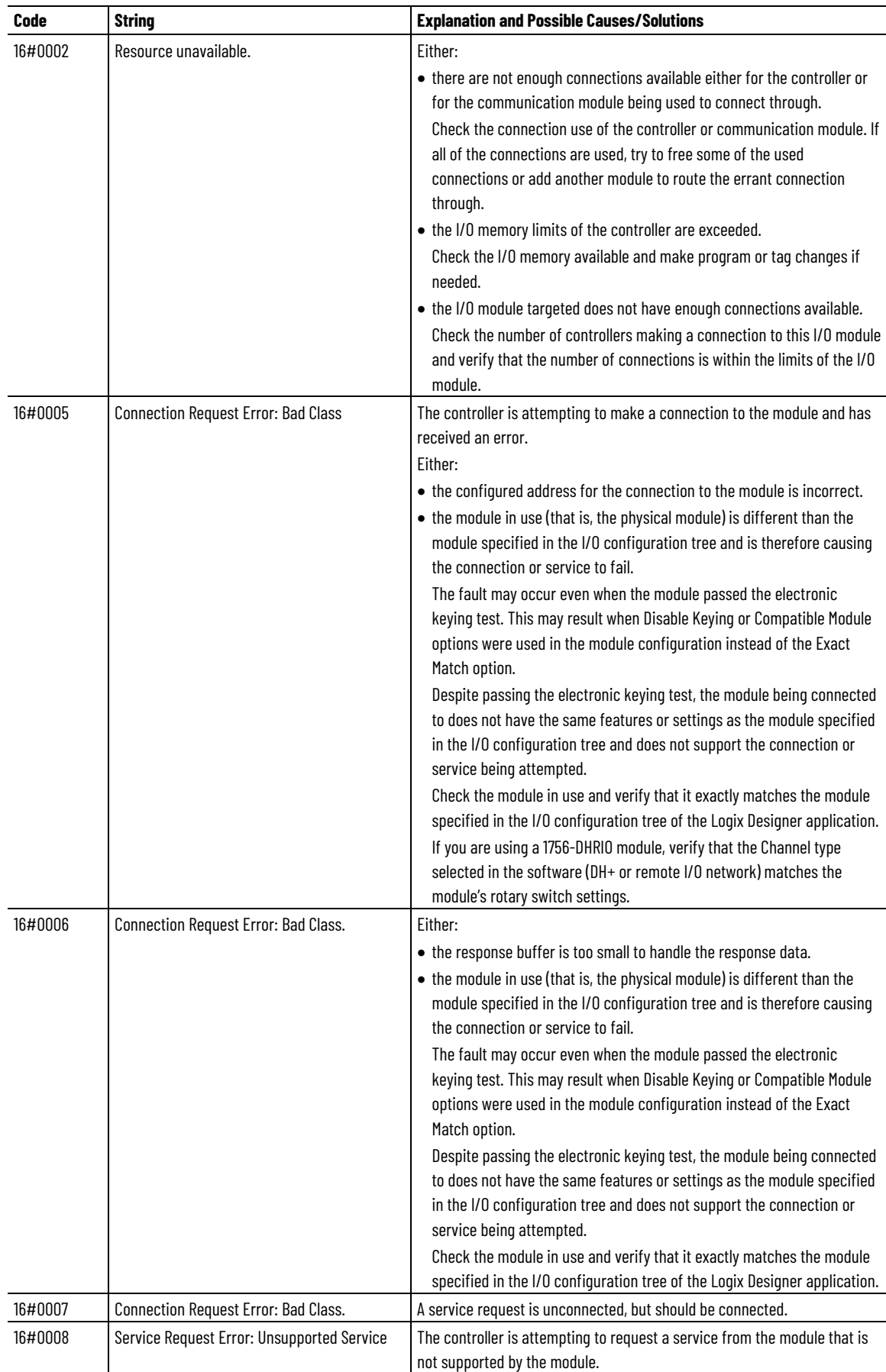

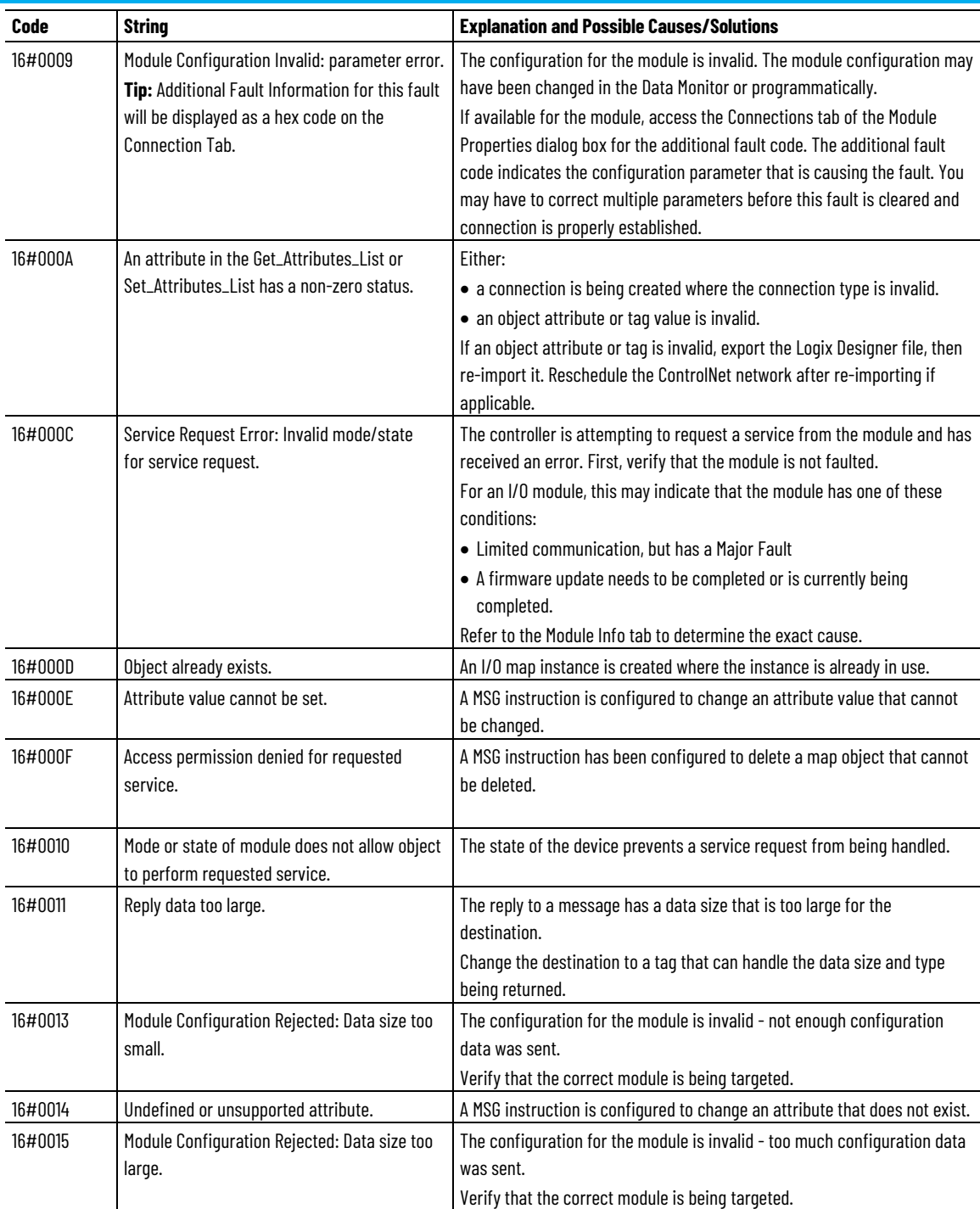

### **Faults 16#0100 - 16#01ff**

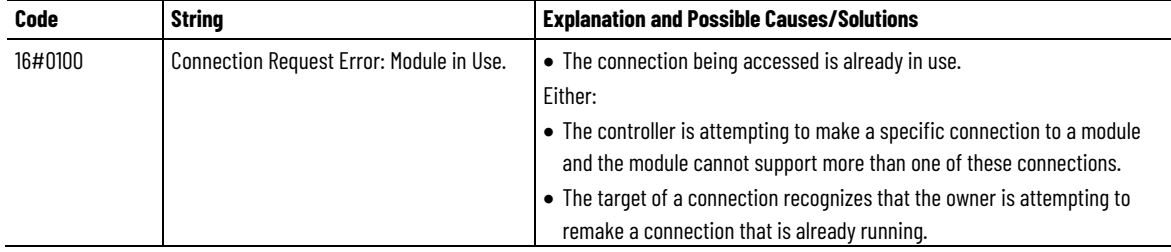

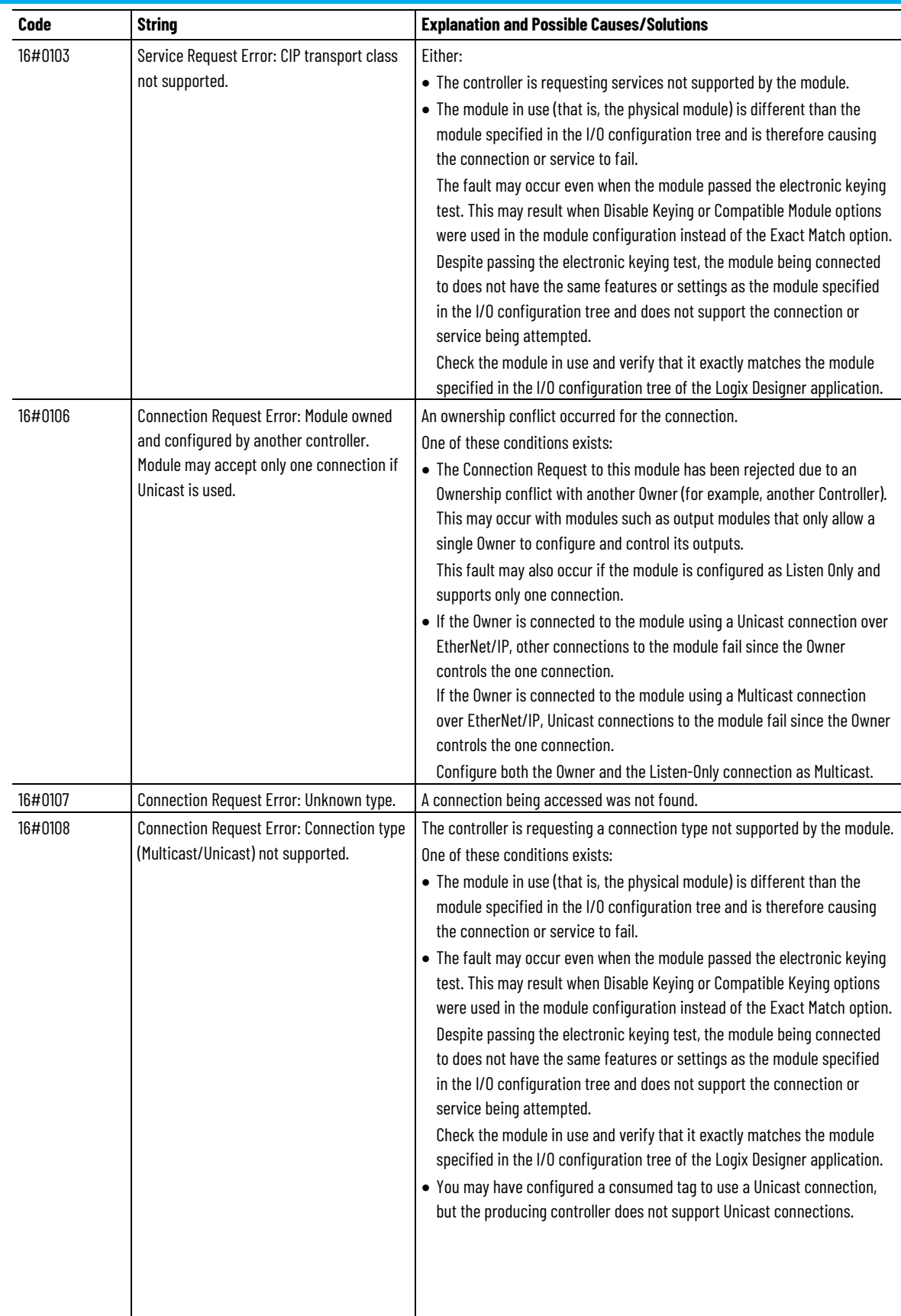

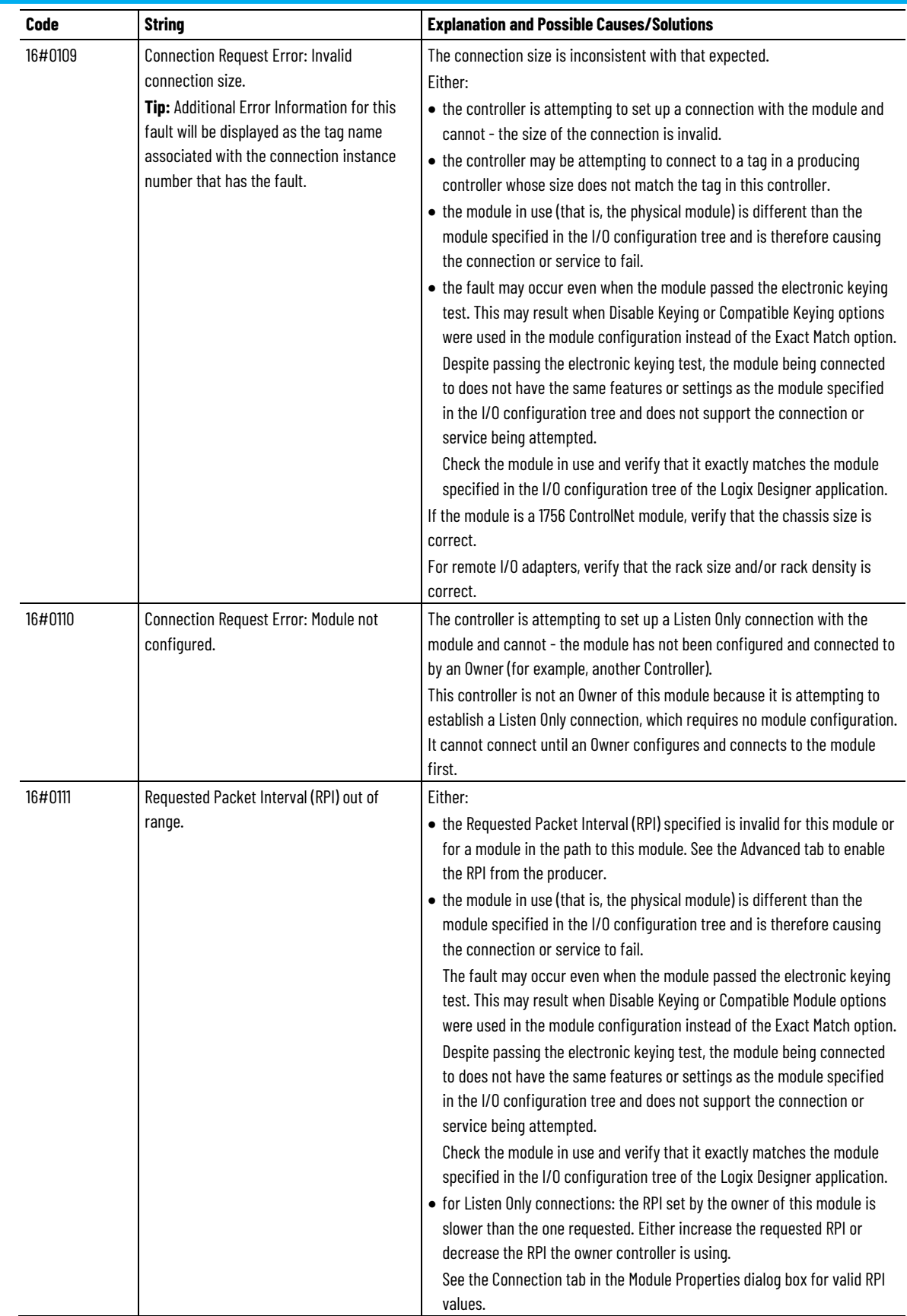

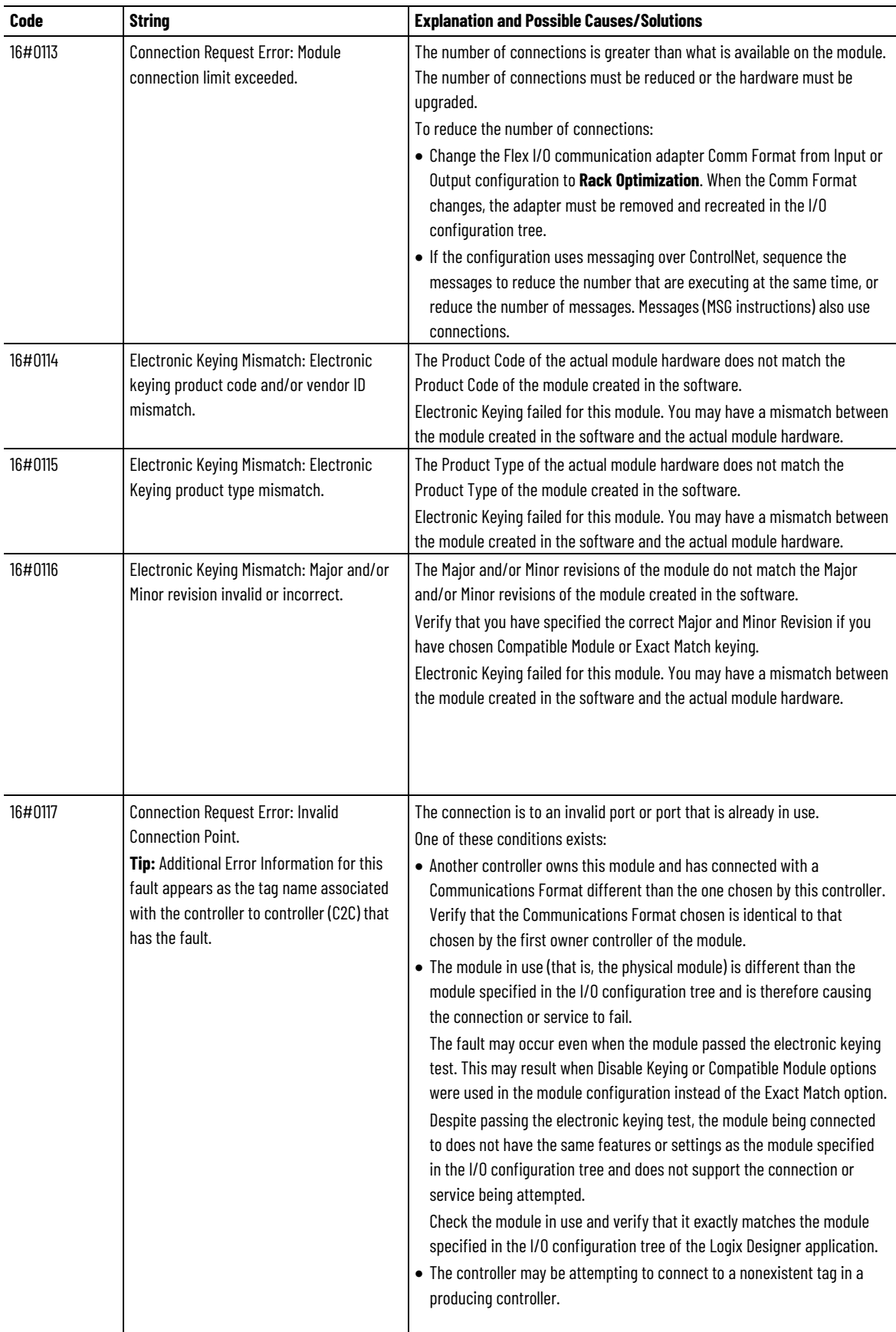

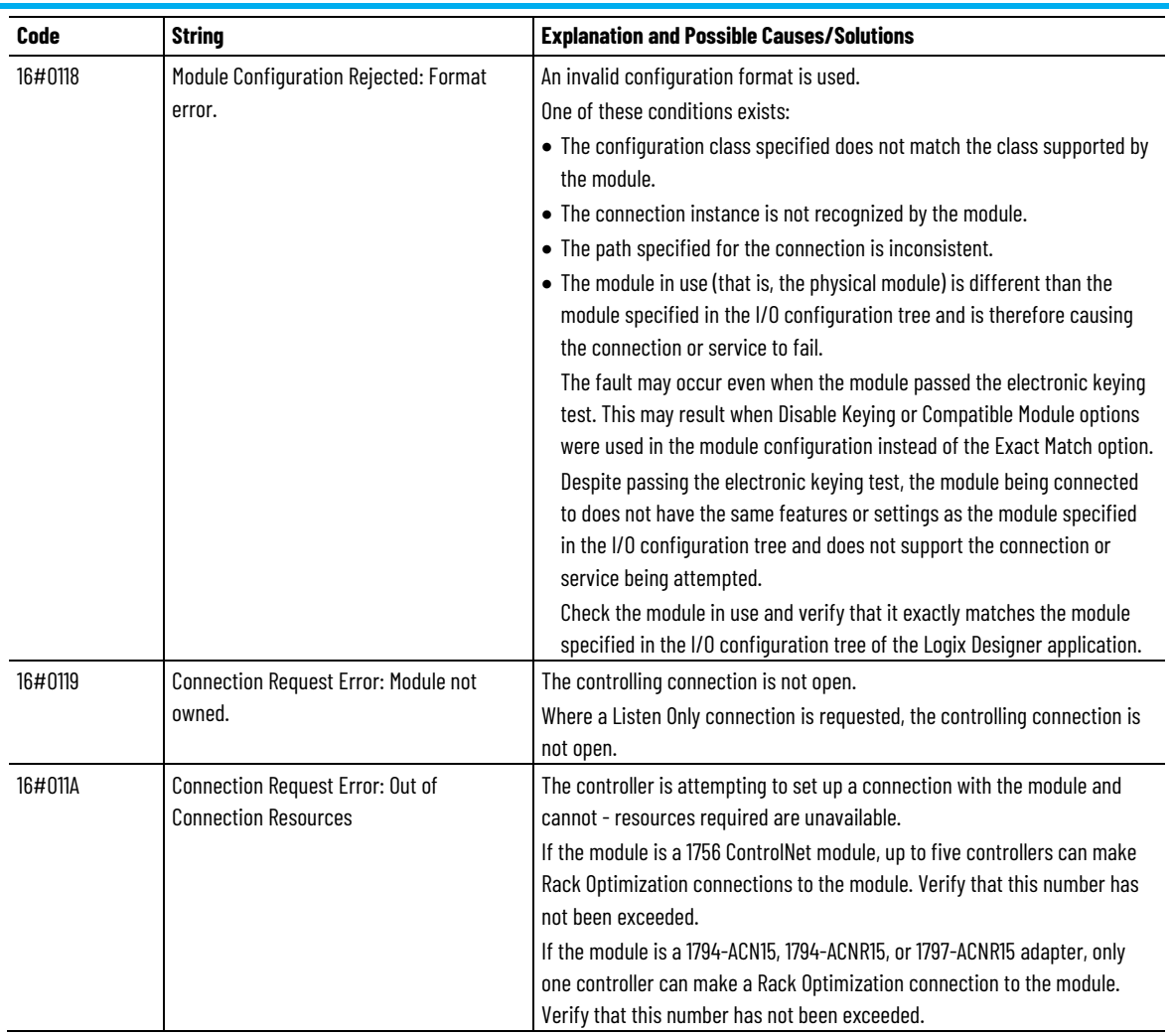

### **Faults 16#0200 - 16#02ff**

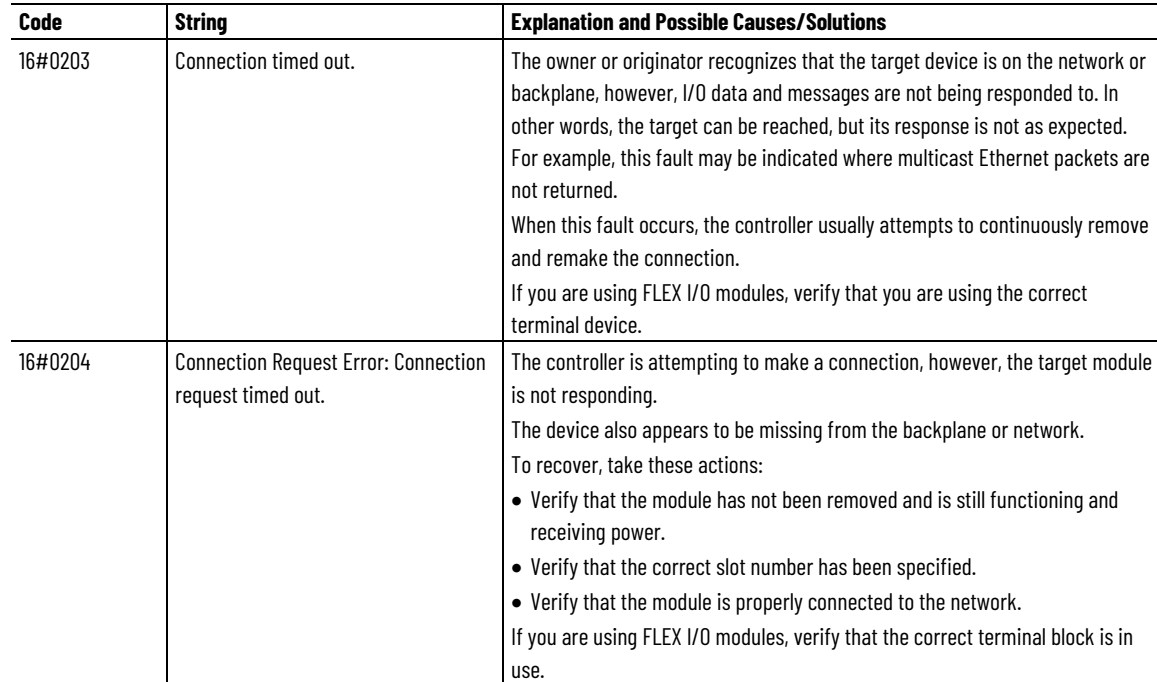

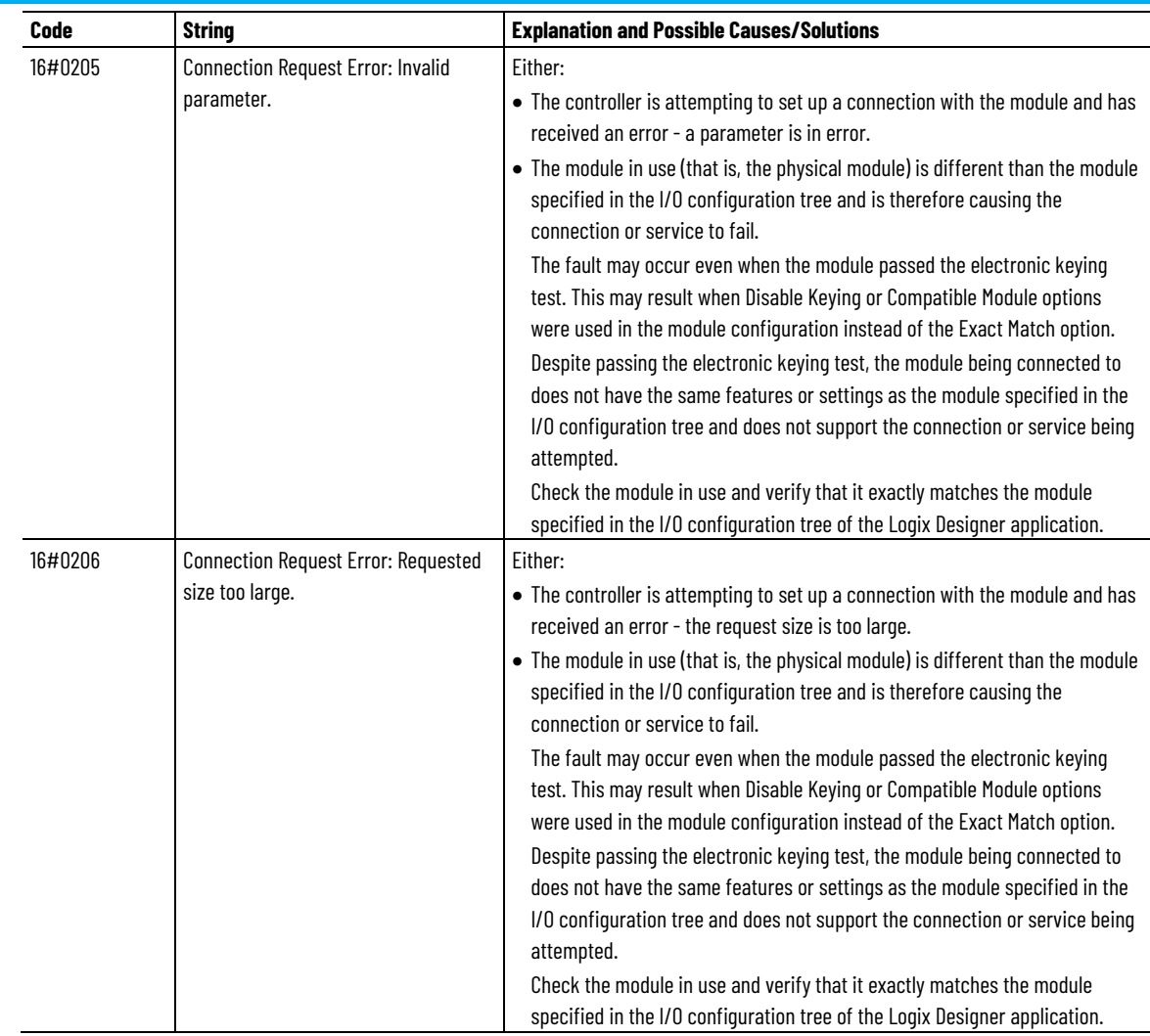

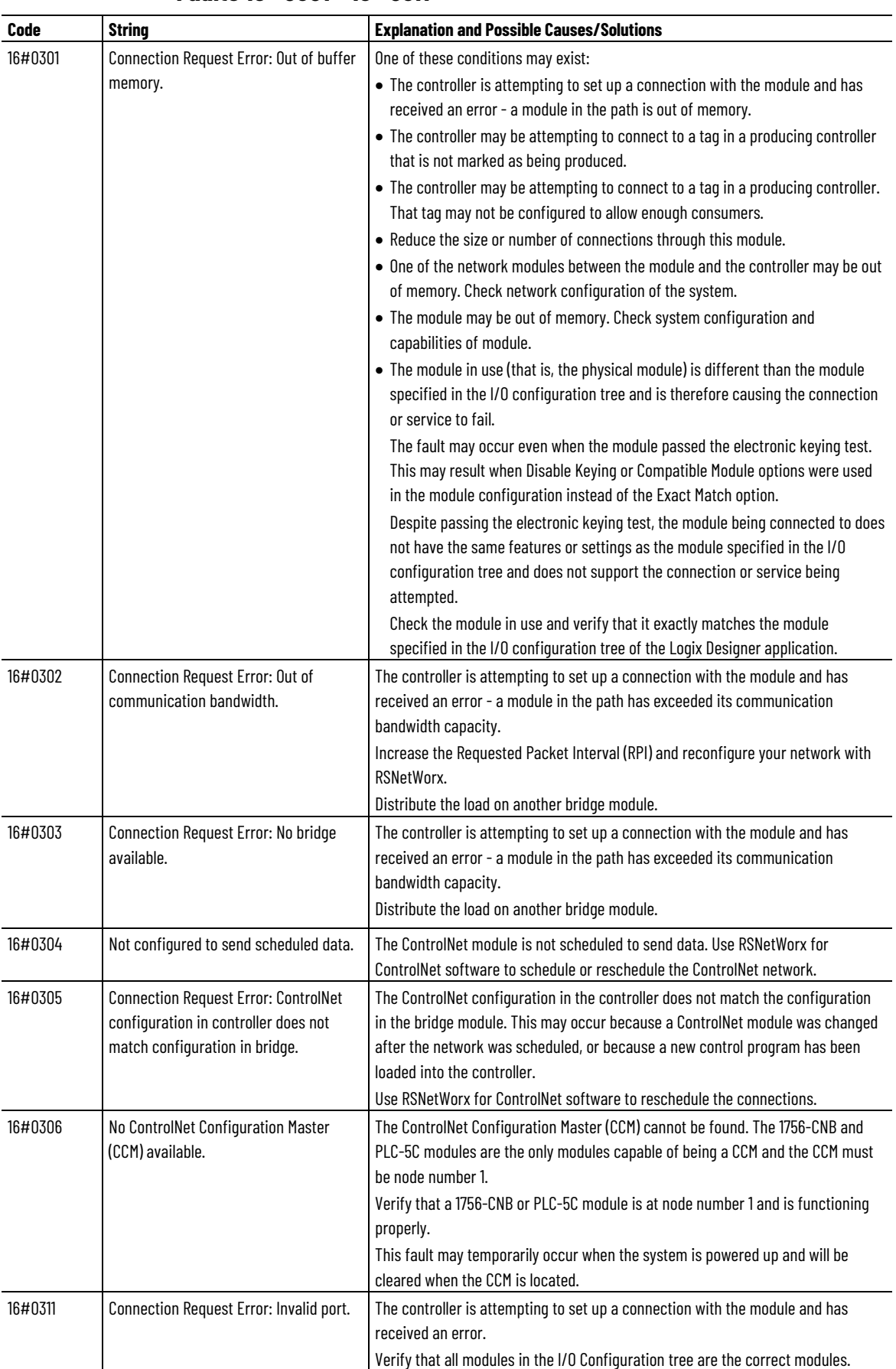

# **Faults 16#0301 - 16#03ff**

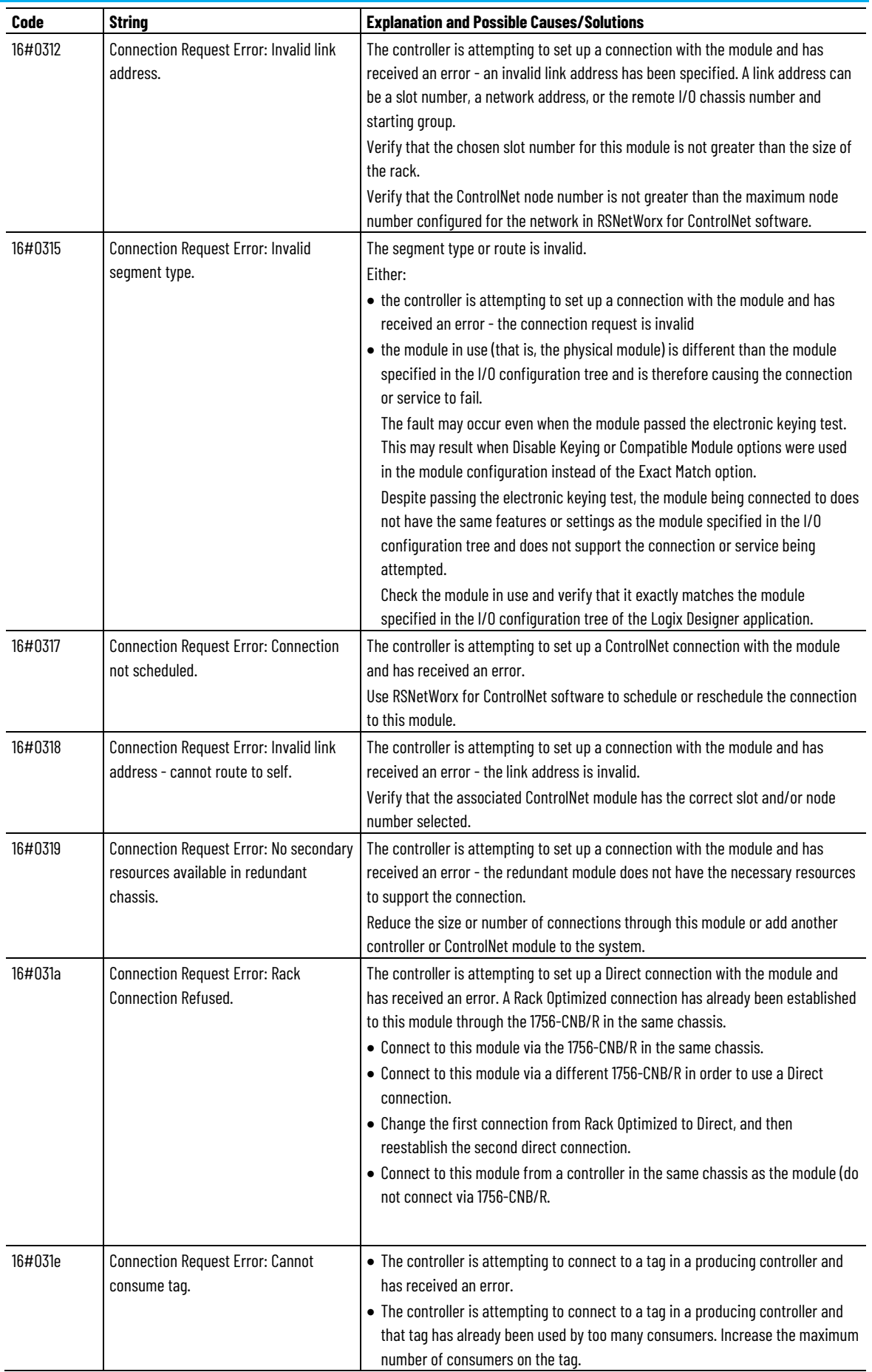

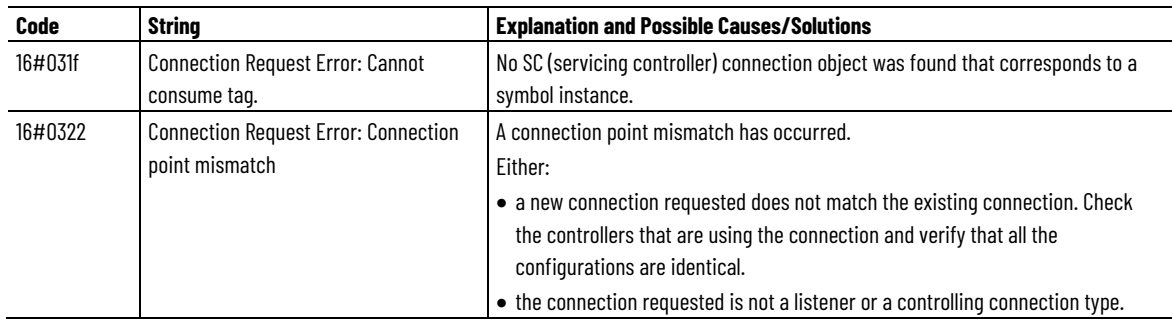

### **Faults 16#0800 - 16#08ff**

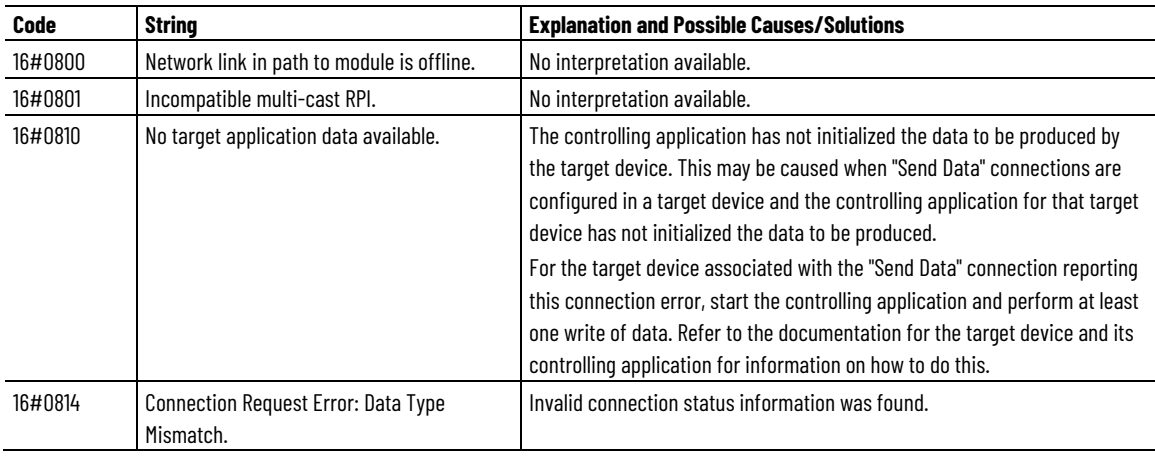

## **Faults 16#fd00 - 16#08ff**

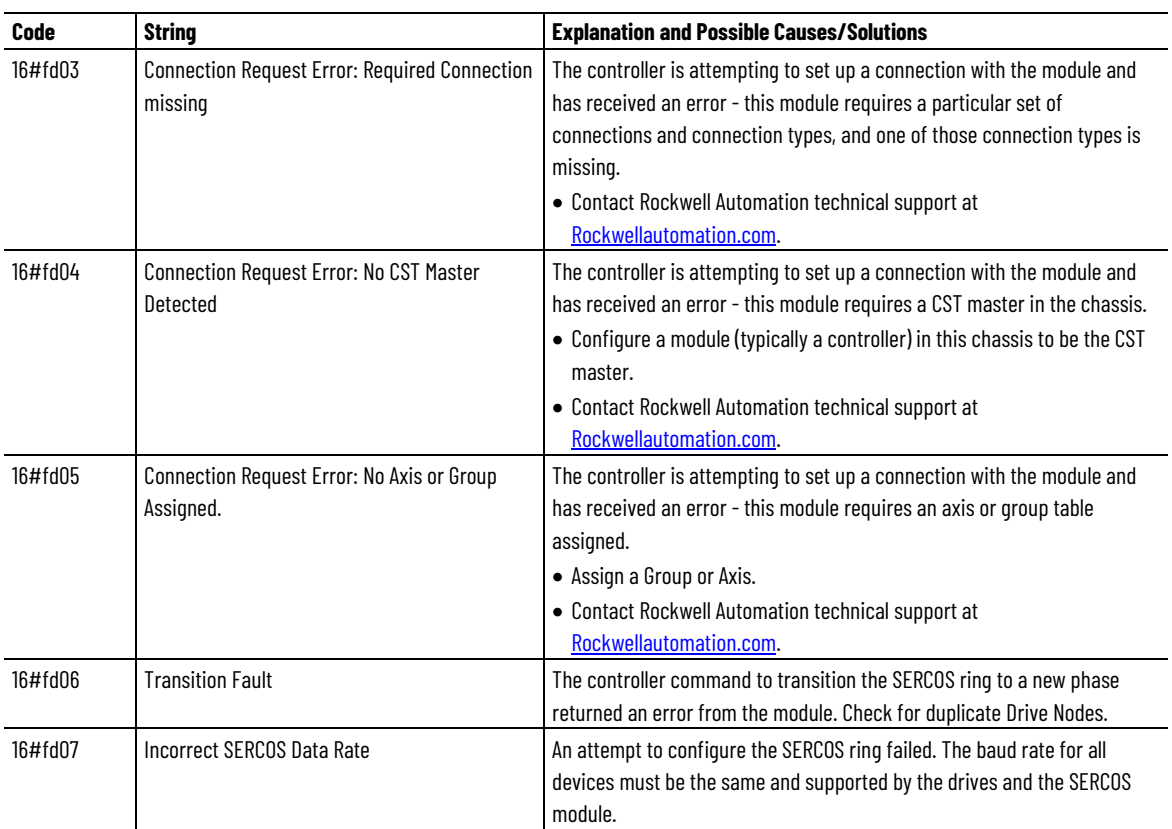

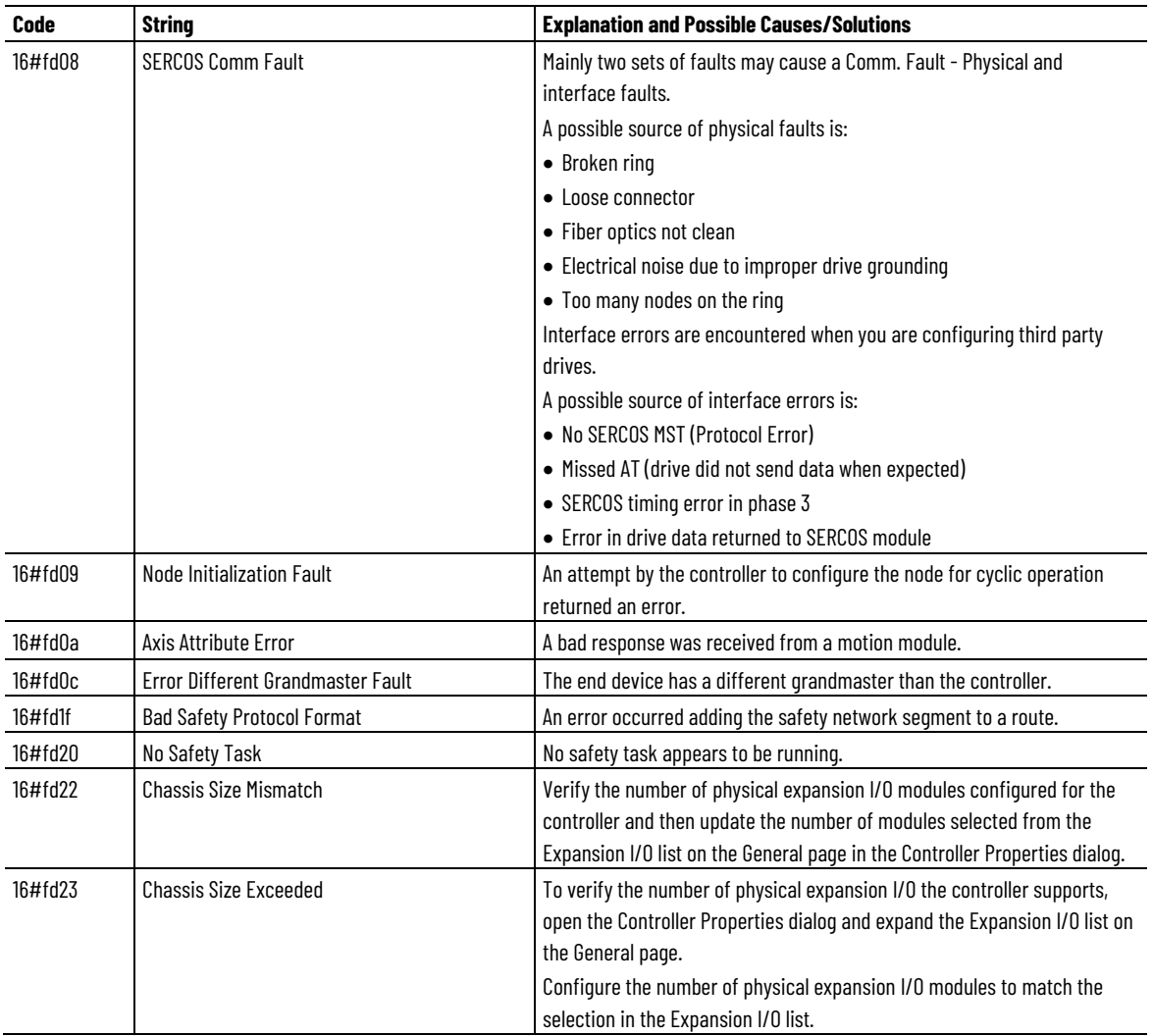

## **Faults 16#fe00 - 16feff**

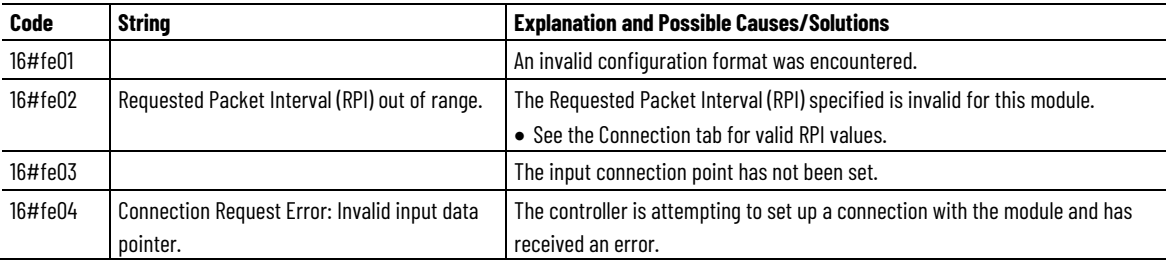

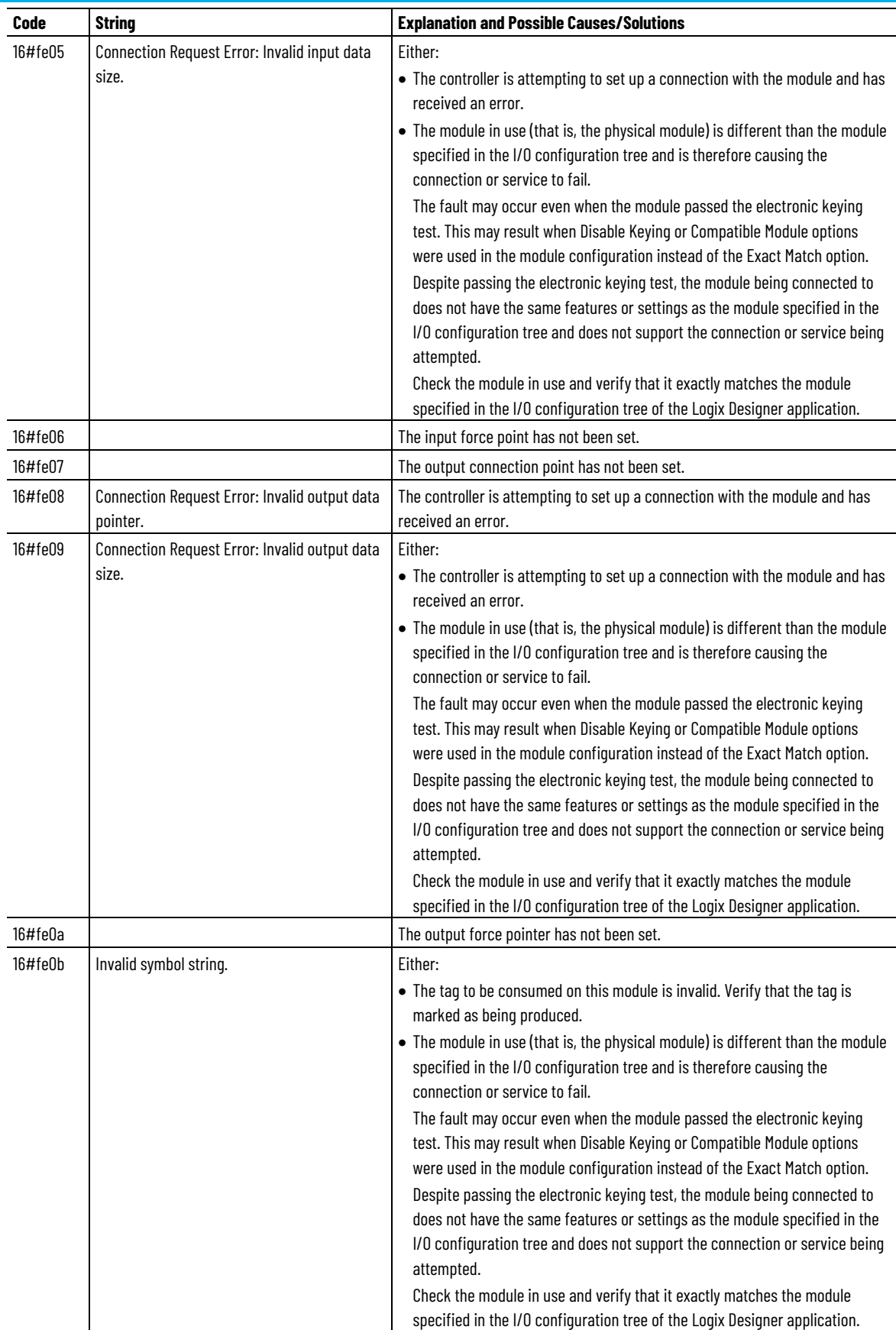

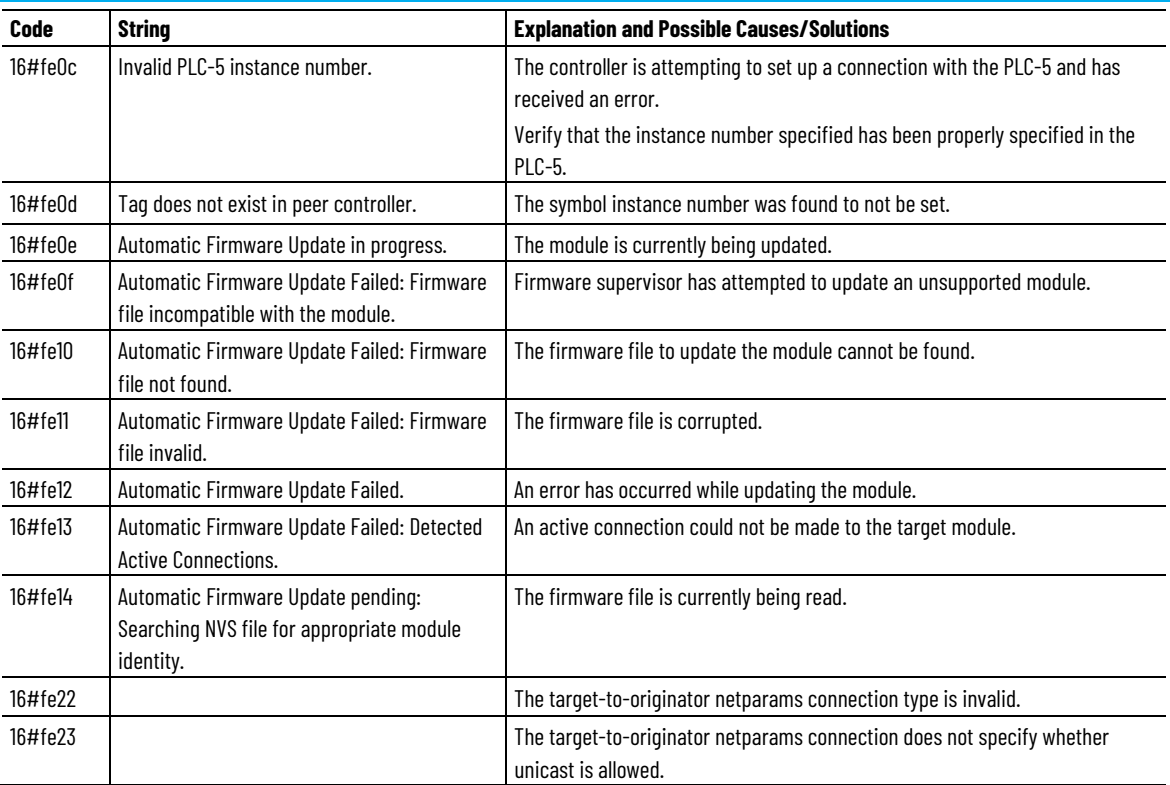

# **Faults 16#ff00 - 16#ffff**

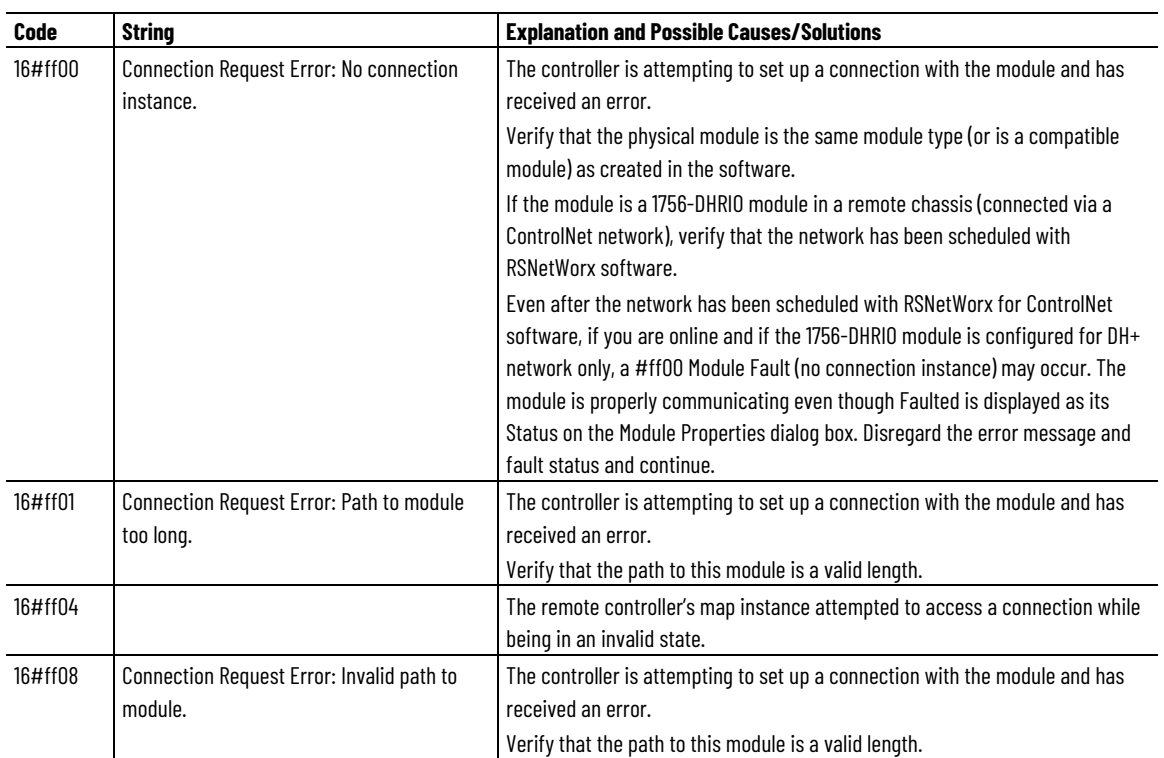

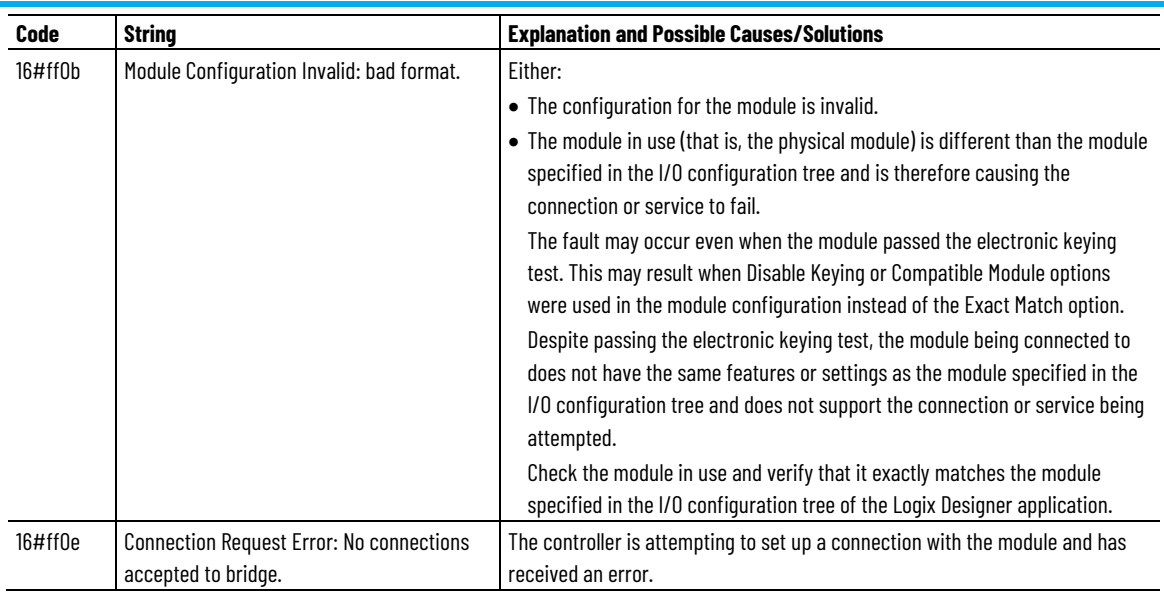

See also

[Major fault codes](#page-24-0) on [page 25](#page-24-0)

[Minor fault codes](#page-32-0) o[n page 33](#page-32-0)

# <span id="page-52-0"></span>**Index**

## **1**

**1756-L2x** I/O fault indicator 37 **1756-L6x** I/O fault indicator 37

### **C**

**CIP Motion** major fault codes 23 **clear** major fault 9, 18 **codes** I/O faults 37, 38 major fault 23 minor fault 33 **controller** shut down 23 status in RSLogix 5000 37 suspend 23 **create**

data type store fault information 19 fault routine 13 routine for Fault Handler 15 routine for Power-Up Handler 16

## **E**

**ESM fault 31, 33**

# **F**

**fault**

clear 9 codes, I/O 38 codes, major 23 codes, minor 33 create user-defined 23 develop routine to clear fault 9 during prescan 21 I/O 38 indirect address 21

monitor minor 31 routine, create 13 shown in Module Properties 37 test a fault routine 22 **Fault Handler** create routine 15 **fault handling during prescan and postscan 11**

# **I**

**I/O 38** configuration warning 37 **I/O faults** indication of 37 **indicator** I/O fault 37 **indirect address 21 instruction causing minor fault 31**

### **M**

**major fault** codes 23 create user-defined 23 develop fault routine 9 how to cleare 18 **major faults** CIP Motion 23 **minor fault** codes 33 logic 31 **Module Properties** fault in 37 **motion** major faults 23

### **P**

**Power-Up Handler** create a routine 16 **prescan** clear a major fault 21 **program**

create fault routine 13

### **R**

**recovering from a major fault 9** important points regarding Add-On Instructions 9

#### **routine 13**

create fault 13 Fault Handler 15 Power-Up Handler, create 16

### **S**

**shut down the controller 23 status**

controller in RSLogix 5000 37

#### **store faults**

create data type 19

### **suspend**

controller 23

# **T**

**test a fault routine 22**

### **U**

**UPS fault 31, 33**

### **W**

**warning**

ESM fault 31, 33 UPS fault 31, 33

# **Rockwell Automation support**

Use these resources to access support information.

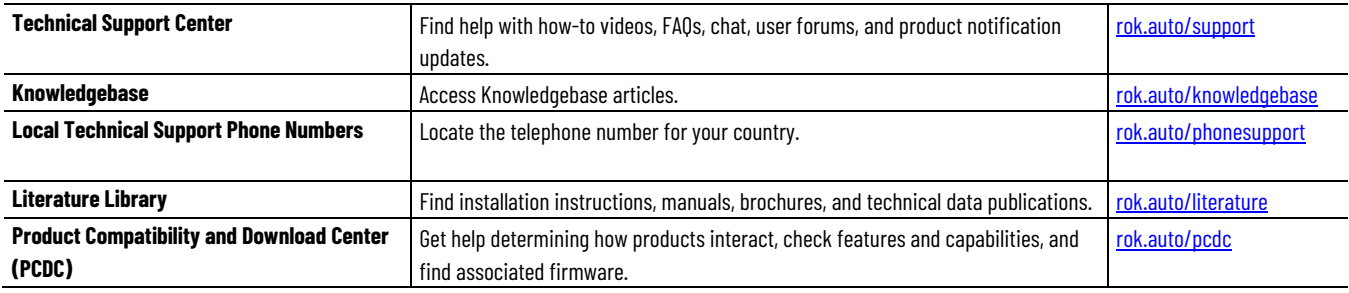

### **Documentation feedback**

Your comments help us serve your documentation needs better. If you have any suggestions on how to improve our content, complete the form at [rok.auto/docfeedback.](http://rok.auto/docfeedback)

# **Waste Electrical and Electronic Equipment (WEEE)**

At the end of life, this equipment should be collected separately from any unsorted municipal waste.

Rockwell Automation maintains current product environmental information on its website a[t rok.auto/pec.](http://rok.auto/pec)

Allen-Bradley, expanding human possibility, Logix, Rockwell Automation, and Rockwell Software are trademarks of Rockwell Automation, Inc.

EtherNet/IP is a trademark of ODVA, Inc.

Trademarks not belonging to Rockwell Automation are property of their respective companies.

Rockwell Otomayson Ticaret A.Ş. Kar Plaza İş Merkezi E Blok Kat:6 34752, İçerenkÖy, İstanbul, Tel: +90 (216) 5698400 EEE YÖnetmeliğine Uygundur

Connect with us.  $\left| \cdot \right|$   $\circ$  in  $\bullet$ 

rockwellautomation.com

- expanding human possibility"

AMERICAS: Rockwell Automation, 1201 South Second Street, Milwaukee, WI 53204-2496 USA, Tel: (1) 414.382.2000, Fax: (1) 414.382.4444 EUROPE/MIDDLE EAST/AFRICA: Rockwell Automation NV, Pegasus Park, De Kleetlaan 12a, 1831 Diegem, Belgium, Tel: (32) 2 663 0600, Fax: (32) 2 663 0640 ASIA PACIFIC: Rockwell Automation, Level 14, Core F, Cyberport 3, 100 Cyberport Road, Hong Kong, Tel: (852) 2887 4788, Fax: (852) 2508 1846